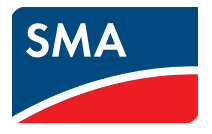

## Manuel d'utilisation **Installations Webconnect sur le SUNNY PORTAL**

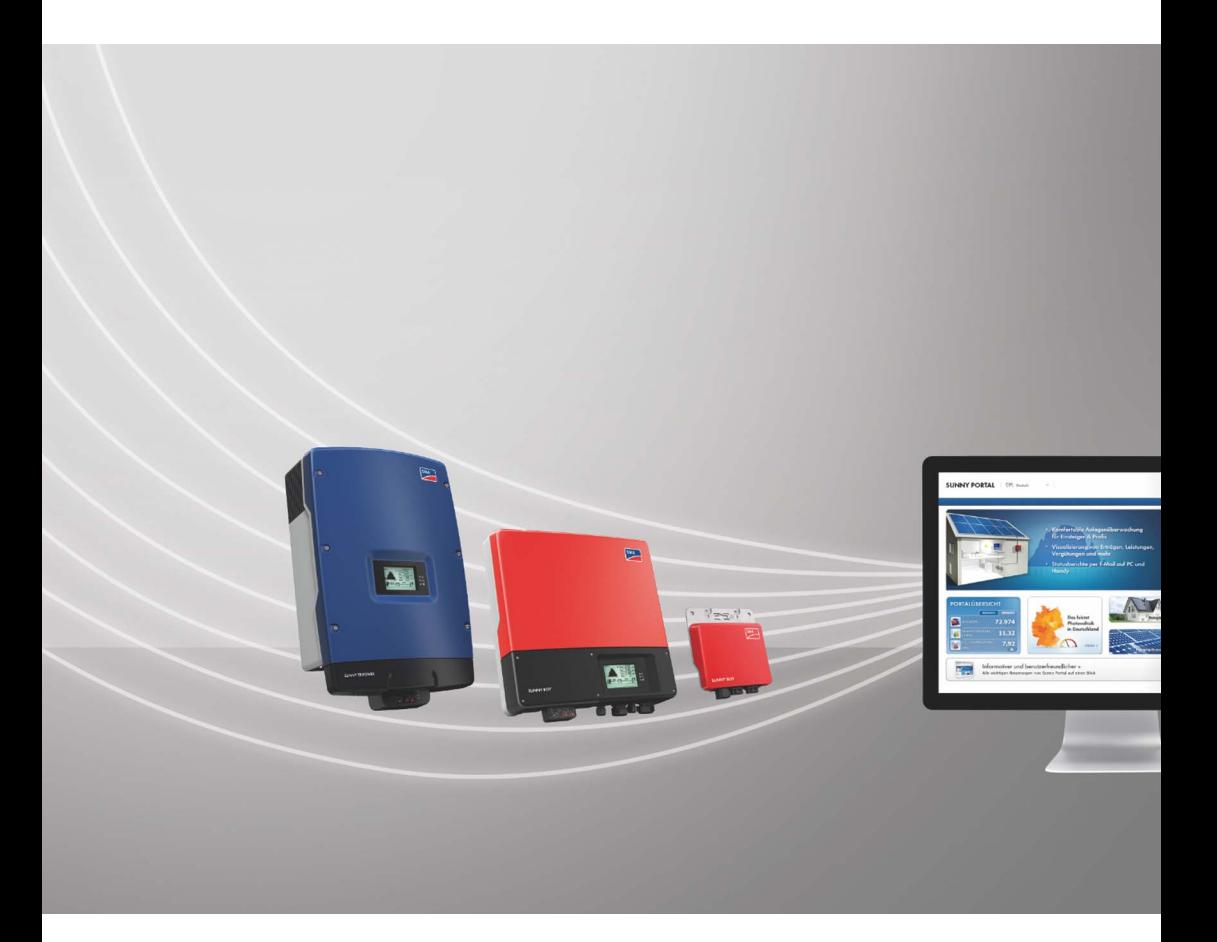

## **Dispositions légales**

Les informations figurant dans ces documents sont la propriété exclusive de SMA Solar Technology AG. La publication de ces informations en totalité ou en partie doit être soumise à l'accord préalable de SMA Solar Technology AG. Une reproduction interne au profit de l'entreprise, pour l'évaluation et la mise en service conforme du produit est autorisée sans accord préalable.

### **Marques déposées**

Toutes les marques déposées sont reconnues, y compris dans les cas où elles ne sont pas explicitement signalées comme telles. L'absence de l'emblème de la marque ne signifie pas qu'un produit ou une marque puisse être librement commercialisé(e).

La marque verbale et les logos *Bluetooth*® sont des marques déposées de la société Bluetooth SIG, Inc. et toute utilisation de ces marques par la société SMA Solar Technology AG s'effectue sous licence.

Modbus® est une marque déposée de Schneider Electric et est sous licence par la Modbus Organization, Inc.

QR Code est une marque déposée de DENSO WAVE INCORPORATED.

Phillips® et Pozidriv® sont des marques déposées de Phillips Screw Company.

Torx® est une marque déposée de Acument Global Technologies, Inc.

### **SMA Solar Technology AG**

Sonnenallee 1 34266 Niestetal Allemagne Tél. +49 561 9522-0 Fax +49 561 9522-100 www.SMA.de E-mail : info@SMA.de © 2004 à 2014 SMA Solar Technology AG. Tous droits réservés.

## **Table des matières**

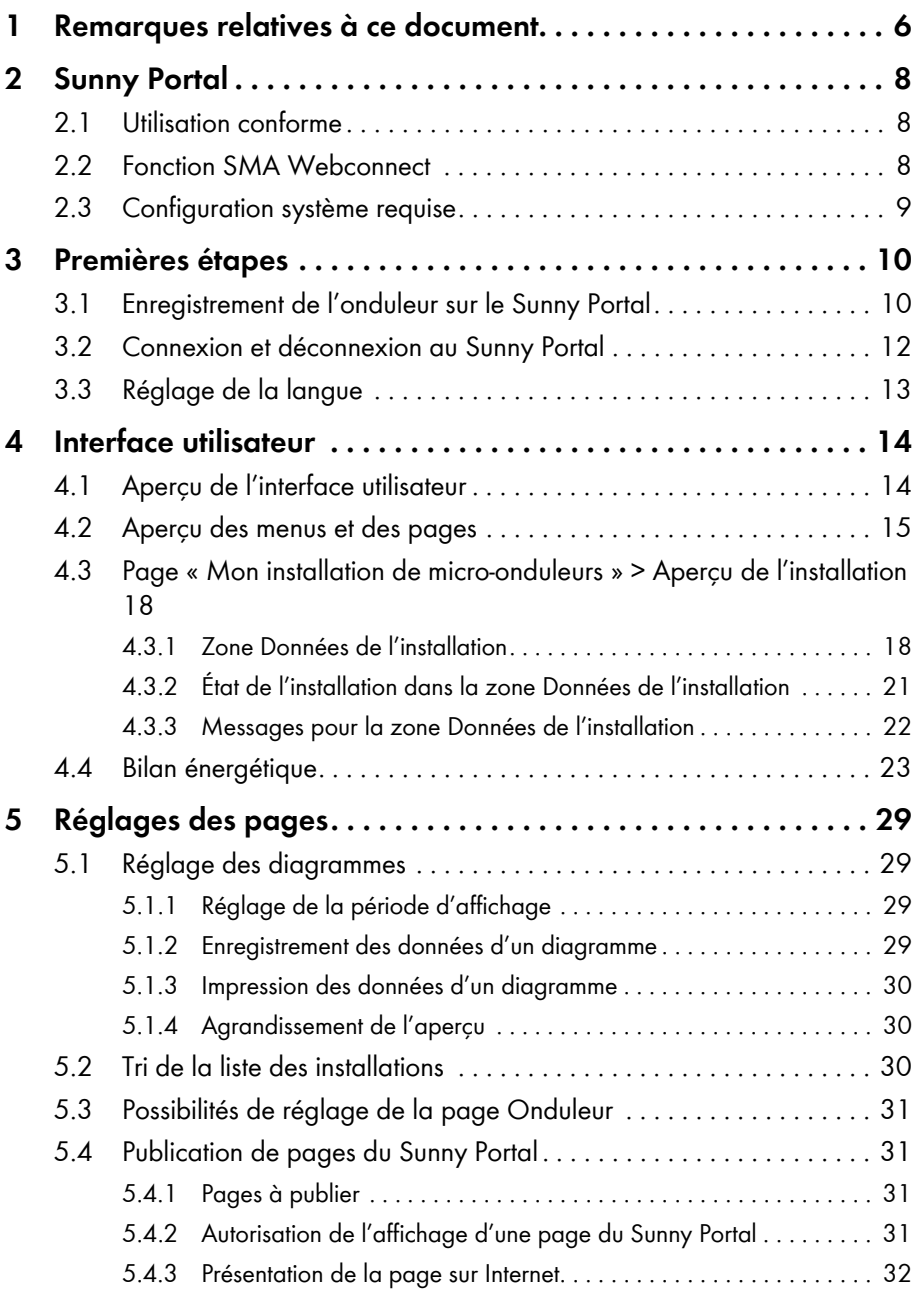

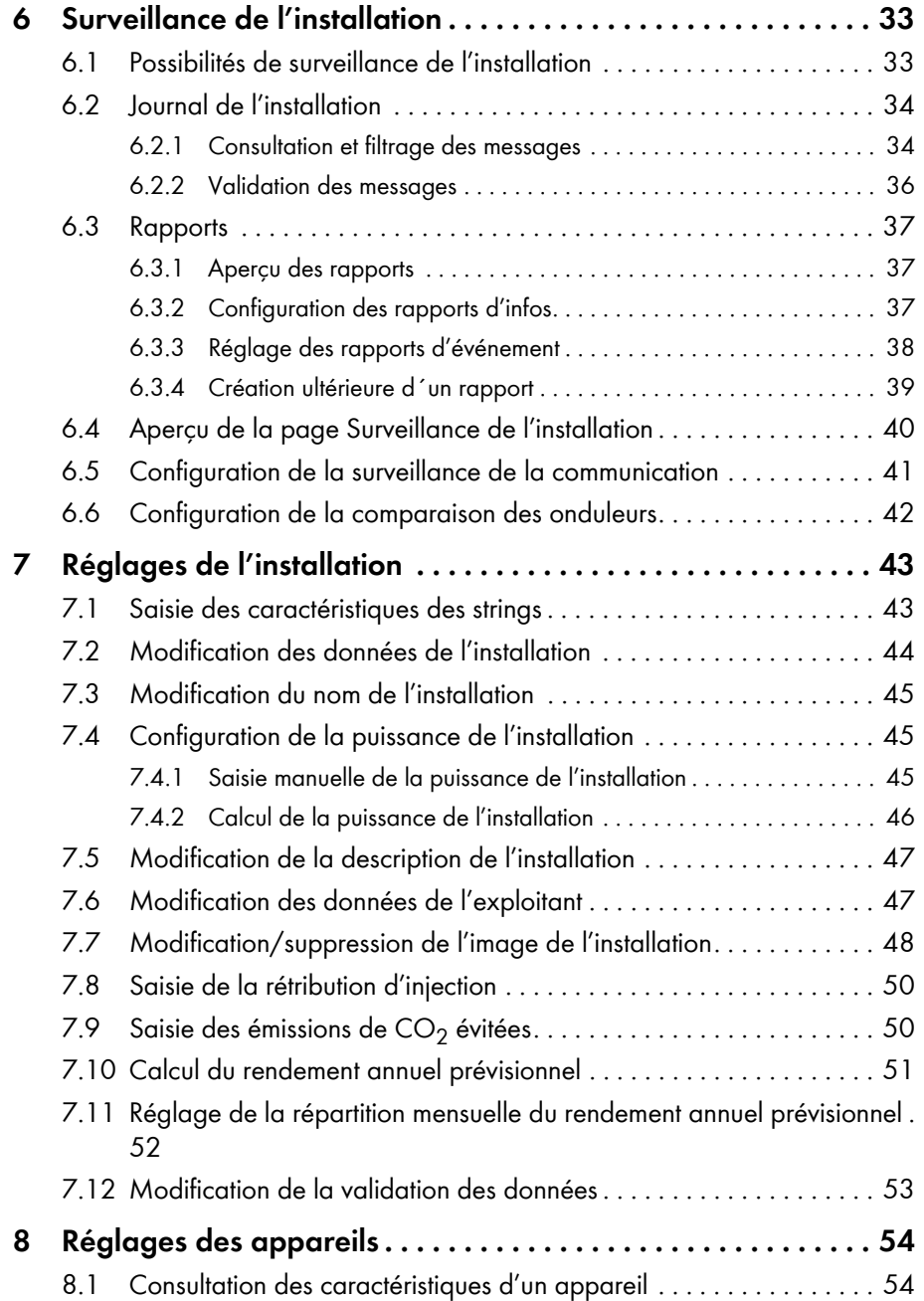

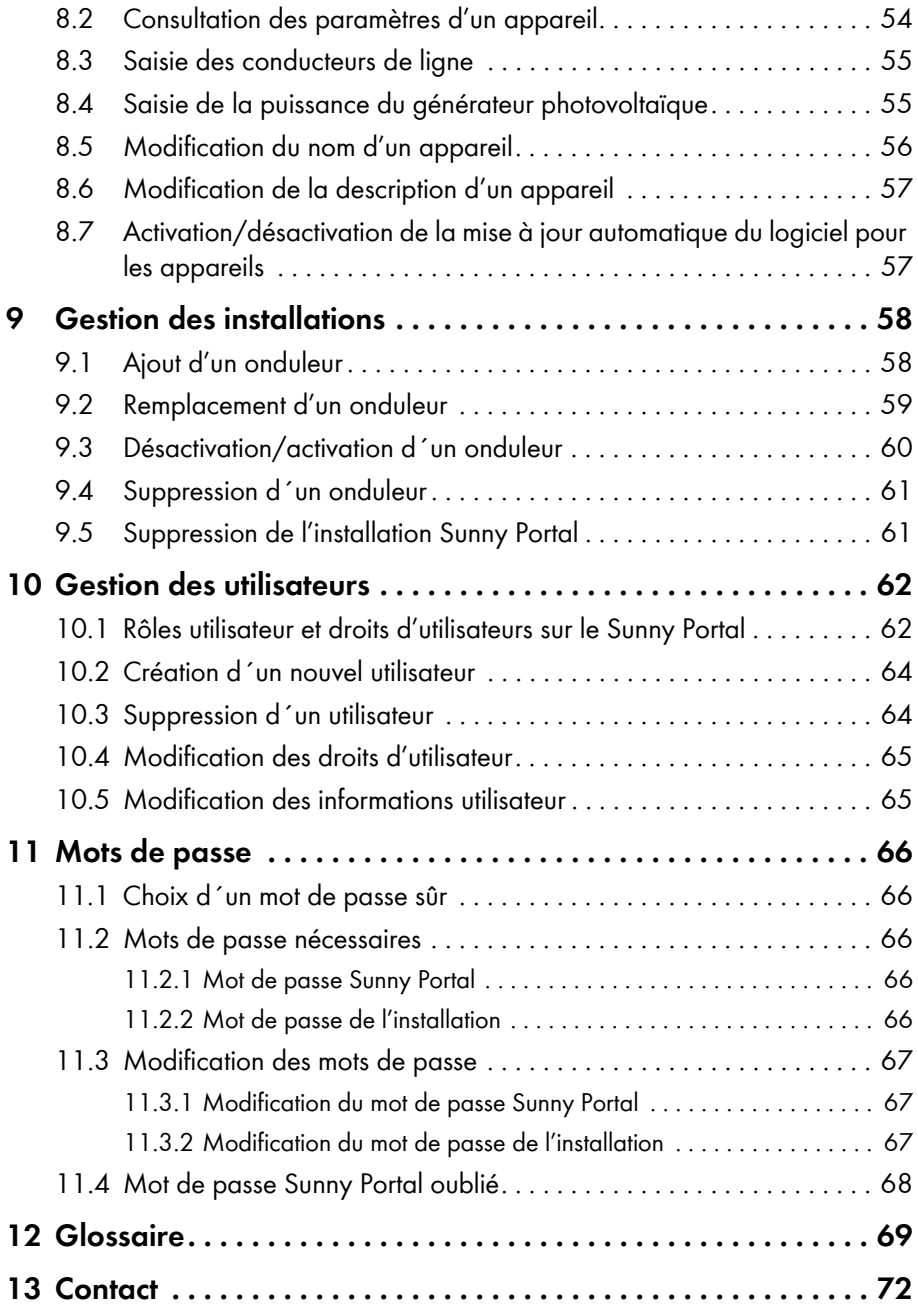

# <span id="page-5-0"></span>**1 Remarques relatives à ce document**

### **Champ d'application**

Ce document s'applique aux installations du Sunny Portal qui se composent exclusivement d'onduleurs avec la fonction SMA Webconnect intégrée ou installée a posteriori.

### **Groupe cible**

Ces instructions sont destinées aux utilisateurs finaux.

### **Informations complémentaires**

Pour obtenir des informations complémentaires, consultez le site www.SMA-Solar.com :

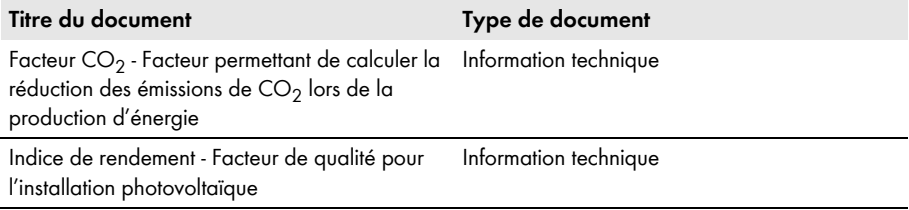

### **Symboles**

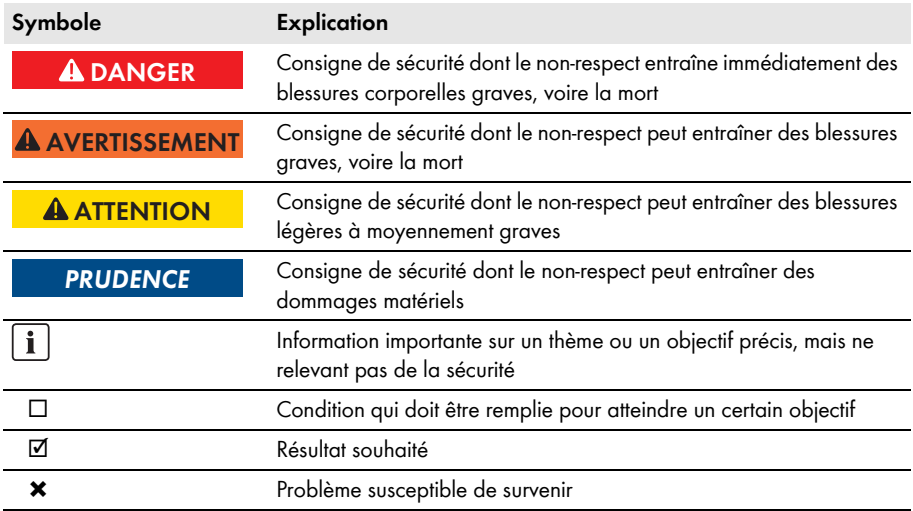

### **Formats**

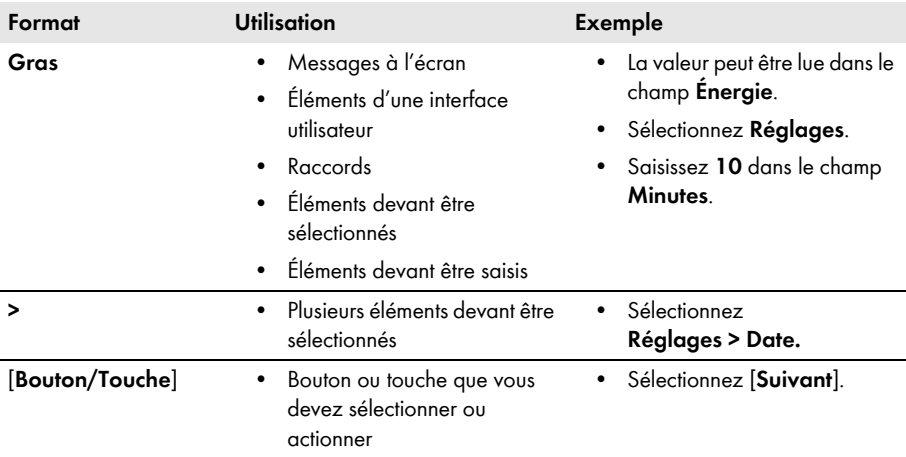

### **Nomenclature**

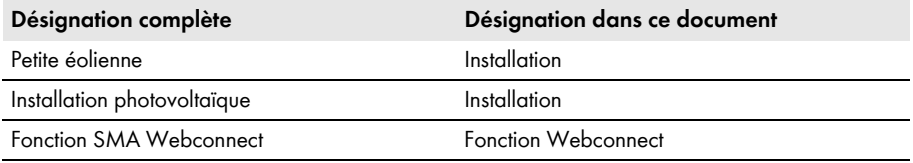

La désignation « **Mon installation Webconnect** » est utilisée en lieu et place du nom que vous avez donné à votre installation Webconnect sur le Sunny Portal.

### **Abréviations**

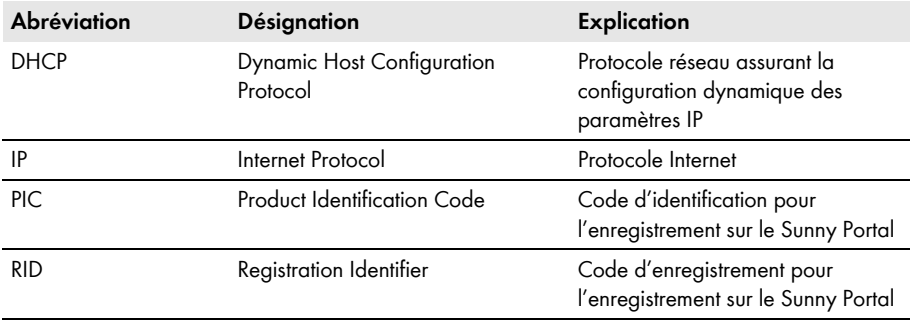

# <span id="page-7-0"></span>**2 Sunny Portal**

### <span id="page-7-1"></span>**2.1 Utilisation conforme**

Le Sunny Portal est un portail Internet destiné à la surveillance des installations ainsi qu'à la visualisation et à la présentation de leurs données.

Pour son utilisation, le Sunny Portal requiert un produit SMA capable de saisir les données de votre installation et de les transmettre au Sunny Portal [\(voir chapitre 2.3 « Configuration système requise »,](#page-8-0)  [page 9\).](#page-8-0) Selon le type de produit SMA utilisé pour envoyer les données au Sunny Portal, différentes fonctions sont disponibles sur le Sunny Portal.

## <span id="page-7-2"></span>**2.2 Fonction SMA Webconnect**

La fonction SMA Webconnect permet la transmission de données entre le Sunny Portal et quatre onduleurs maximum. Les données sont transmises via un routeur avec accès Internet.

Vous pouvez enregistrer au maximum quatre onduleurs avec la fonction Webconnect dans une installation Sunny Portal commune. Un seul onduleur maximum doit être de type Sunny Boy Smart Energy. Si vous avez plus de quatre onduleurs ou plus d'un onduleur de type Sunny Boy Smart Energy, vous pouvez enregistrer les onduleurs dans des installations Sunny Portal supplémentaires.

### <span id="page-8-0"></span>**2.3 Configuration système requise**

- ☐ Un ordinateur avec accès Internet est nécessaire.
- ☐ Un navigateur Web doit être installé sur cet ordinateur.
- ☐ JavaScript doit être activé dans le navigateur Web.

#### **Choisissez un tarif Internet adapté aux petites installations**

Une connexion Internet permanente est requise pour l'utilisation de la nouvelle fonction Webconnect. La quantité de données transmise par un onduleur varie entre 150 Mo et 550 Mo/mois en fonction de la qualité de la connexion Internet. Un volume supplémentaire de données de 600 Ko/heure est disponible lors de l'utilisation de l'aperçu de l'installation dans le Sunny Portal avec affichage des données réelles.

- SMA Solar Technology AG recommande l'utilisation d'un forfait Internet.
- Étant donné que le Sunny Portal nécessite une connexion Internet permanente, tout système de facturation au temps passé sur Internet est à bannir. Cela pourrait engendrer des coûts élevés.

### **Produits SMA nécessaires**

Pour pouvoir utiliser le Sunny Portal pour des installations Webconnect, vous devez disposer d'onduleurs équipés d'une interface Speedwire/Webconnect intégrée ou installée a posteriori. Des informations concernant les types d'onduleurs équipés d'une interface Speedwire/Webconnect intégrée ou installée a posteriori sont disponibles dans la zone de téléchargement de l'onduleur concerné à l'adresse www.SMA-Solar.com.

### **Navigateurs Web pris en charge**

[Vous trouverez une liste des navigateurs Web pris en charge dans les caractéristiques techniques sur](http://www.SMA-France.com/sunny-portal.)  [la page produit du Sunny](http://www.SMA-France.com/sunny-portal.) Portal www.SMA-France.com/sunny-portal.

### **Résolution d'écran recommandée**

• Au minimum 1 024 x 768 pixels

## <span id="page-9-0"></span>**3 Premières étapes**

### <span id="page-9-1"></span>**3.1 Enregistrement de l'onduleur sur le Sunny Portal**

#### **Conditions requises :**

- ☐ L'installation photovoltaïque doit avoir été mise en service.
- ☐ Le protocole DHCP doit être activé sur le routeur de l'installation photovoltaïque.
- ☐ Le routeur de l'installation photovoltaïque doit avoir une connexion à Internet.
- ☐ Les codes PIC et RID de tous les onduleurs doivent être disponibles (voir la plaque signalétique de l'onduleur ou l'autocollant à proximité de la plaque signalétique).

#### **Procédure :**

- Lancez l'assistant de configuration de l'installation sur le Sunny Portal.
- Enregistrez-vous comme nouvel utilisateur sur le Sunny Portal **ou**

Connectez-vous en tant qu'utilisateur existant sur le Sunny Portal.

• Créez une installation Webconnect sur le Sunny Portal.

### **Lancement de l'assistant de configuration de l'installation sur le Sunny Portal**

L'assistant de configuration de l'installation vous guide pas à pas à travers l'enregistrement de l'utilisateur et l'enregistrement de votre installation photovoltaïque sur le Sunny Portal.

#### **Procédure :**

- 1. Rendez-vous sur la page **www.SunnyPortal.com**.
- 2. Sélectionnez [**Assistant de configuration de l'installation**].

☑ L'assistant de configuration de l'installation s'ouvre.

- 3. Sélectionnez [**Suivant**].
- ☑ La page **Enregistrement de l'utilisateur** s'ouvre.

#### **Enregistrement comme nouvel utilisateur sur le Sunny Portal**

- 1. Activez le champ de sélection **Je ne suis pas encore enregistré**, puis cliquez sur [**Suivant**].
- 2. Saisissez les données d'enregistrement.
- 3. Sélectionnez [**Suivant**].
	- ☑ Au bout de quelques minutes, vous recevrez un e-mail contenant un lien et vos données d'accès au Sunny Portal.
	- ✖ Vous n'avez pas reçu d'e-mail du Sunny Portal ?

Il est possible que l'e-mail ait été déplacé automatiquement dans un dossier Spam.

• Contrôlez si l'e-mail n'a pas été déplacé dans un dossier Spam.

Il est possible que vous ayez saisi une autre adresse e-mail.

• Contrôlez si l'e-mail a été envoyé à l'autre adresse e-mail.

- Si l'autre adresse e-mail est une adresse e-mail inconnue, redémarrez l'assistant de configuration de l'installation, puis enregistrez-vous de nouveau en tant que nouvel utilisateur.
- 4. Cliquez dans les 24 heures sur le lien hypertexte figurant dans l'e-mail de confirmation.
	- ☑ Le Sunny Portal confirme dans une fenêtre que vous vous êtes enregistré avec succès.
	- Sélectionnez [**Suivant**].
- ☑ La page **Sélectionner une installation** s'ouvre.

### **Connexion en tant qu'utilisateur existant sur le Sunny Portal**

Une installation supplémentaire est créée pour votre installation Webconnect en plus de votre installation déjà enregistrée sur le Sunny Portal. Vous pouvez appeler les installations via le menu **Sélection d'installations**.

#### **Condition requise :**

☐ Vous devez déjà être enregistré sur le Sunny Portal.

#### **Procédure :**

- 1. Saisissez l'adresse e-mail et le mot de passe du Sunny Portal dans les champs **Adresse e-mail** et **Mot de passe**.
- 2. Sélectionnez [**Suivant**].
- ☑ La page **Sélectionner une installation** s'ouvre.

#### **Création d'une installation Webconnect sur le Sunny Portal**

- 1. Sélectionnez l'option **Créer une nouvelle installation** et saisissez un nom d'installation dans le champ **Nom de l'installation** (par exemple **Mon installation Webconnect**).
- 2. Dans le champ **Mot de passe de l'installation**, saisissez le mot de passe du rôle utilisateur « Installateur » de votre installation. Si vous n'avez pas encore modifié le mot de passe du rôle utilisateur « Installateur », le mot de passe par défaut de l'installation est **1111**. Vous devez dans ce cas attribuer un nouveau mot de passe.
- 3. Dans le champ **Confirmation du mot de passe**, saisissez à nouveau le mot de passe de l'installation.
- 4. Sélectionnez [**Suivant**].

☑ La page **Sélectionner des appareils** s'ouvre.

- 5. Dans les champs **PIC** et **RID**, saisissez les codes PIC et RID d'un onduleur de votre installation (pour obtenir les codes PIC et RID, voir la plaque signalétique de l'onduleur ou l'autocollant à proximité de la plaque signalétique).
- 6. Cliquez sur [**Identifier**].
	- ☑ L'assistant de configuration de l'installation établit une connexion aux onduleurs, puis applique les données saisies sans afficher de message d'erreur.
	- ✖ Un message d'erreur s'affiche ?
		- Remédiez à l'erreur comme indiqué dans le message d'erreur.
- 7. Pour sélectionner jusqu'à trois onduleurs supplémentaires, saisissez les codes PIC et RID d'un autre onduleur et sélectionnez [**Identifier**]. Une installation Webconnect est constituée au maximum de quatre onduleurs. Pour ajouter d'autres onduleurs à la fin de l'enregistrement, créez une nouvelle installation Webconnect.
- 8. Sélectionnez [**Suivant**].

#### ☑ La page **Propriétés avancées de l'installation** s'ouvre.

- 9. Saisissez les caractéristiques de l'installation.
- 10. Sélectionnez [**Suivant**].
	- ☑ L'assistant de configuration de l'installation affiche un récapitulatif des données que vous avez saisies.
- 11. Cliquez sur [**Terminer**].

☑ Le Sunny Portal configure votre installation Sunny Portal.

- 12. Pour commuter sur l'installation Sunny Portal, sélectionnez [**Accès à l'installation**].
- ☑ Votre installation Webconnect s'ouvre sur le Sunny Portal.

### <span id="page-11-0"></span>**3.2 Connexion et déconnexion au Sunny Portal**

### **Connexion au Sunny Portal**

#### **Condition requise :**

☐ Vous devez déjà être enregistré sur le Sunny Portal.

#### **Procédure :**

- 1. Rendez-vous sur la page **www.SunnyPortal.com**.
- 2. Dans la zone **Login**, saisissez votre adresse e-mail dans le champ **E-mail**.
- 3. Dans le champ **Mot de passe**, saisissez le mot de passe du Sunny Portal.
- 4. Pour une transmission cryptée de vos données de connexion, activez le champ de sélection **SSL**.
- 5. Pour rester connecté lors de vos prochaines visites sur le Sunny Portal, activez le champ de sélection **Rester connecté**. Vous restez ainsi connecté au Sunny Portal jusqu'à ce que vous vous en déconnectiez.
- 6. Sélectionnez [**Login**].

#### **Déconnexion du Sunny Portal**

Si vous vous déconnectez de l'interface utilisateur du Sunny Portal, protégez votre installation contre tout accès non autorisé.

- Sélectionnez [**Logout**] dans l'en-tête. **ou**
- Dans la sélection de pages et de menu, sélectionnez **Infos utilisateur/Logout > Logout**.

### <span id="page-12-0"></span>**3.3 Réglage de la langue**

- 1. Déplacez la souris dans l'en-tête de l'interface utilisateur sur ... ☑ Un menu de sélection s'ouvre.
- 2. Sélectionnez la langue souhaitée.

## <span id="page-13-0"></span>**4 Interface utilisateur**

## <span id="page-13-1"></span>**4.1 Aperçu de l'interface utilisateur**

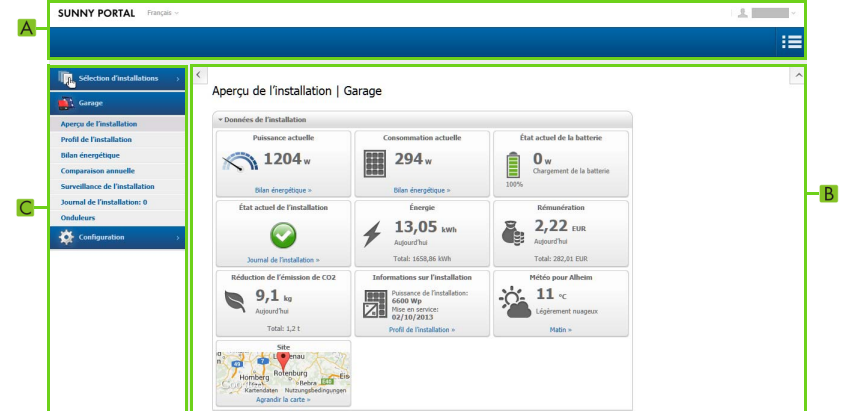

Figure 1 : Interface utilisateur du Sunny Portal (exemple)

| <b>Position</b> | <b>Désignation</b>               | Explication                                                                                                    |
|-----------------|----------------------------------|----------------------------------------------------------------------------------------------------|
| A               | En-tête                          | Sélection de la langue de l'interface utilisateur et<br>déconnexion du Sunny Portal                                                                                                    |
| B               | Zone de contenu                  | Contenu de la page sélectionnée                                                                                                    |
|                 | Sélection de pages et<br>de menu | Accès aux pages et aux points de menu<br>Les pages validées du menu<br>« Mon installation Webconnect » sont désignées par le<br>symbole (<br>(voir chapitre 5.4.2 « Autorisation de l'affichage d'une page<br>du Sunny Portal », page 31). |

### <span id="page-14-0"></span>**4.2 Aperçu des menus et des pages**

### **Menu Sélection d'installations**

#### **Condition à l'affichage du menu :**

☐ Plus d'une installation doit être attribuée à votre adresse e-mail sur le Sunny Portal.

Dans ce menu, vous pouvez sélectionner l'installation souhaitée. Le nom de l'installation actuellement sélectionnée est le nom utilisé pour le deuxième point de menu. Toutes les autres pages concernent toujours l'installation actuellement sélectionnée.

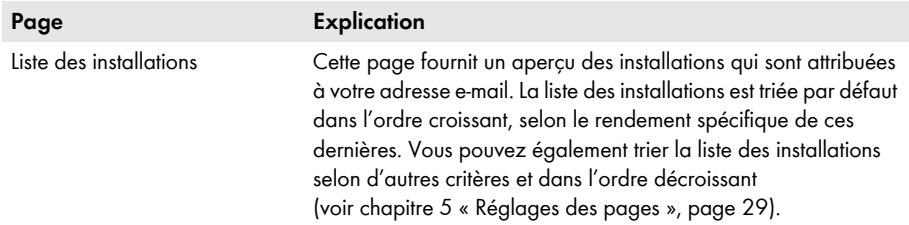

### **Menu « Mon installation Webconnect »**

Ce menu contient toutes les pages contenant des informations, des données et des visualisations de votre installation.

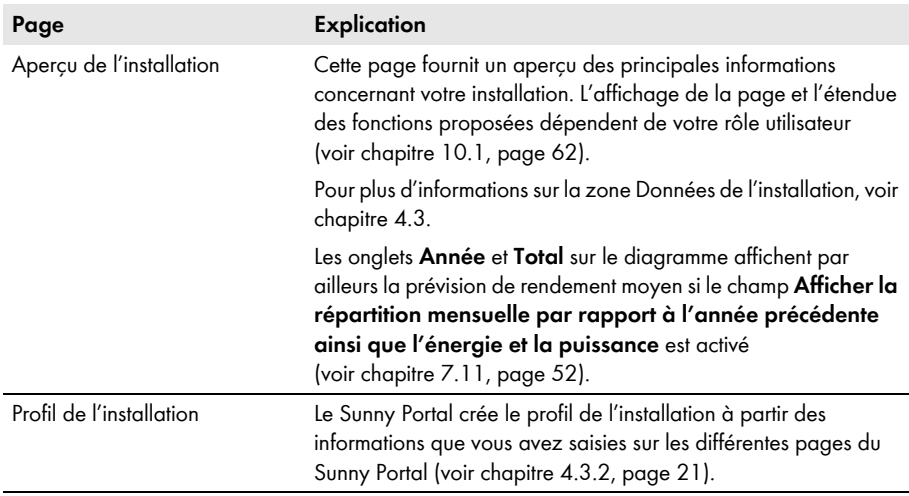

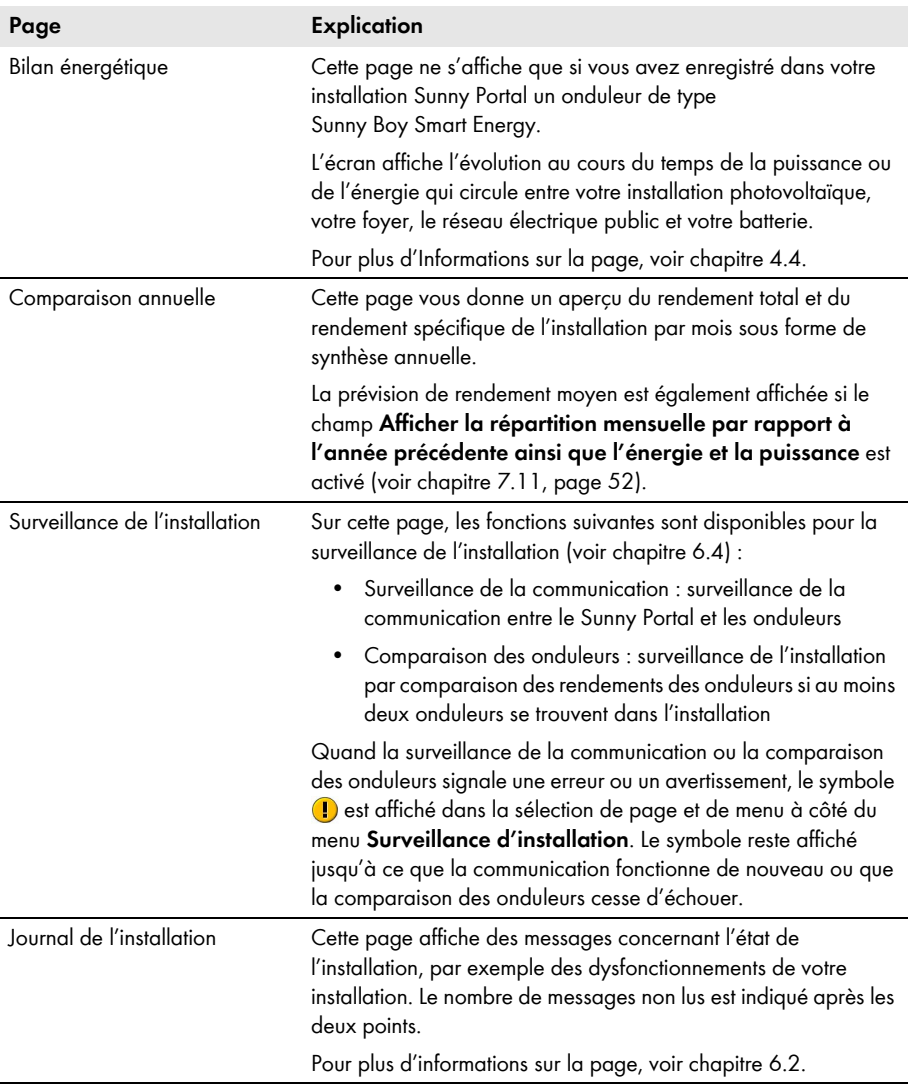

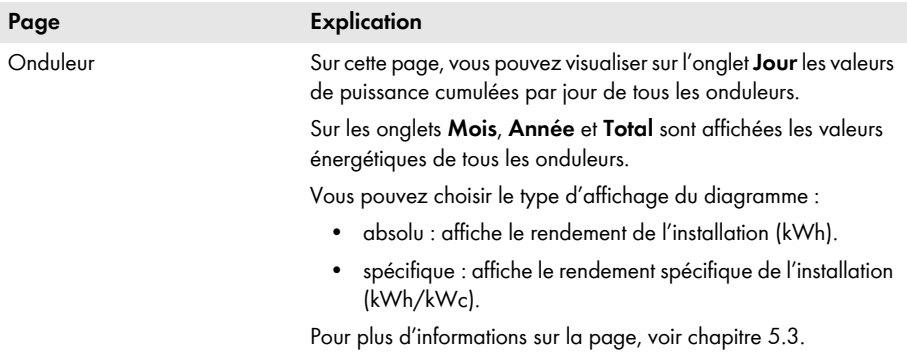

### **Menu Configuration**

Ce menu contient des pages servant à la configuration. Le menu ne s'affiche que si vous avez le rôle utilisateur **Installateur** ou **Administrateur d'installation**.

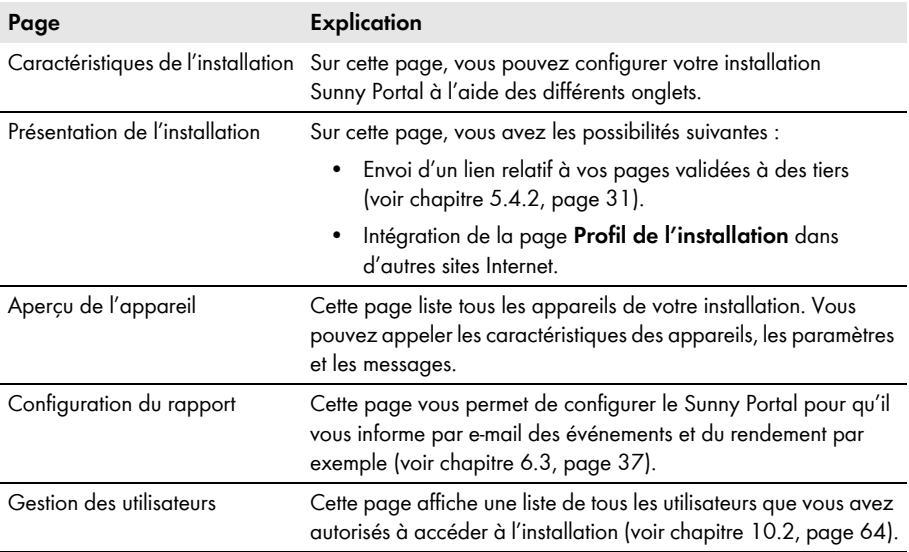

### **Menu Infos utilisateur/Logout**

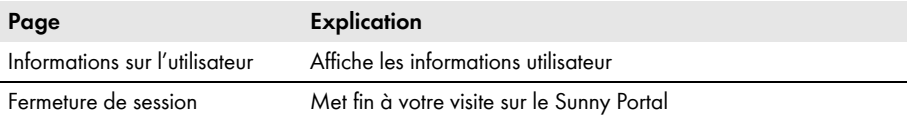

### <span id="page-17-0"></span>**4.3 Page « Mon installation Webconnect » > Aperçu de l'installation**

### <span id="page-17-1"></span>**4.3.1 Zone Données de l'installation**

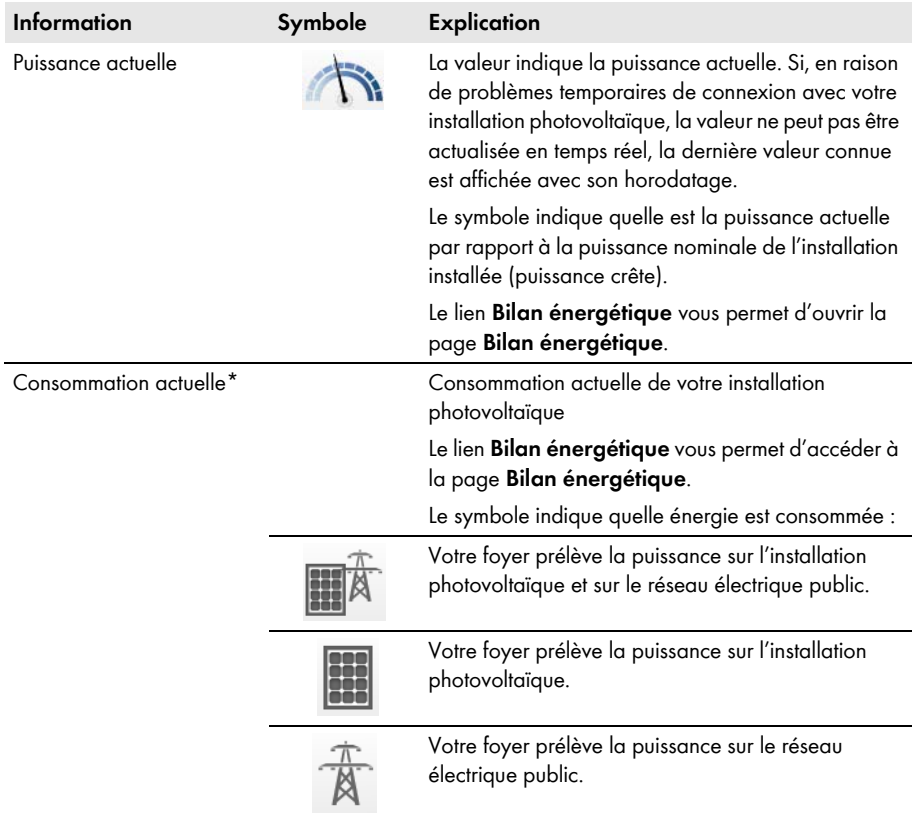

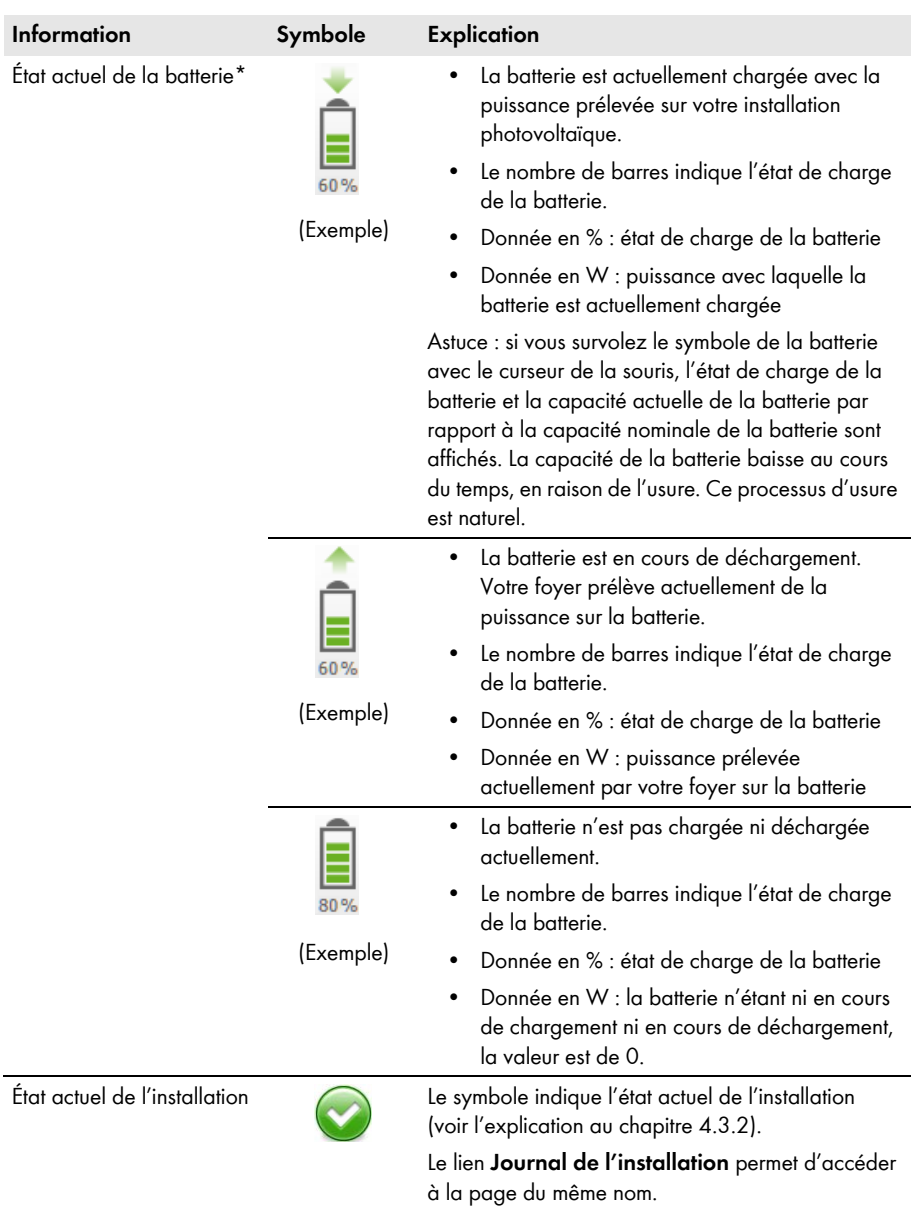

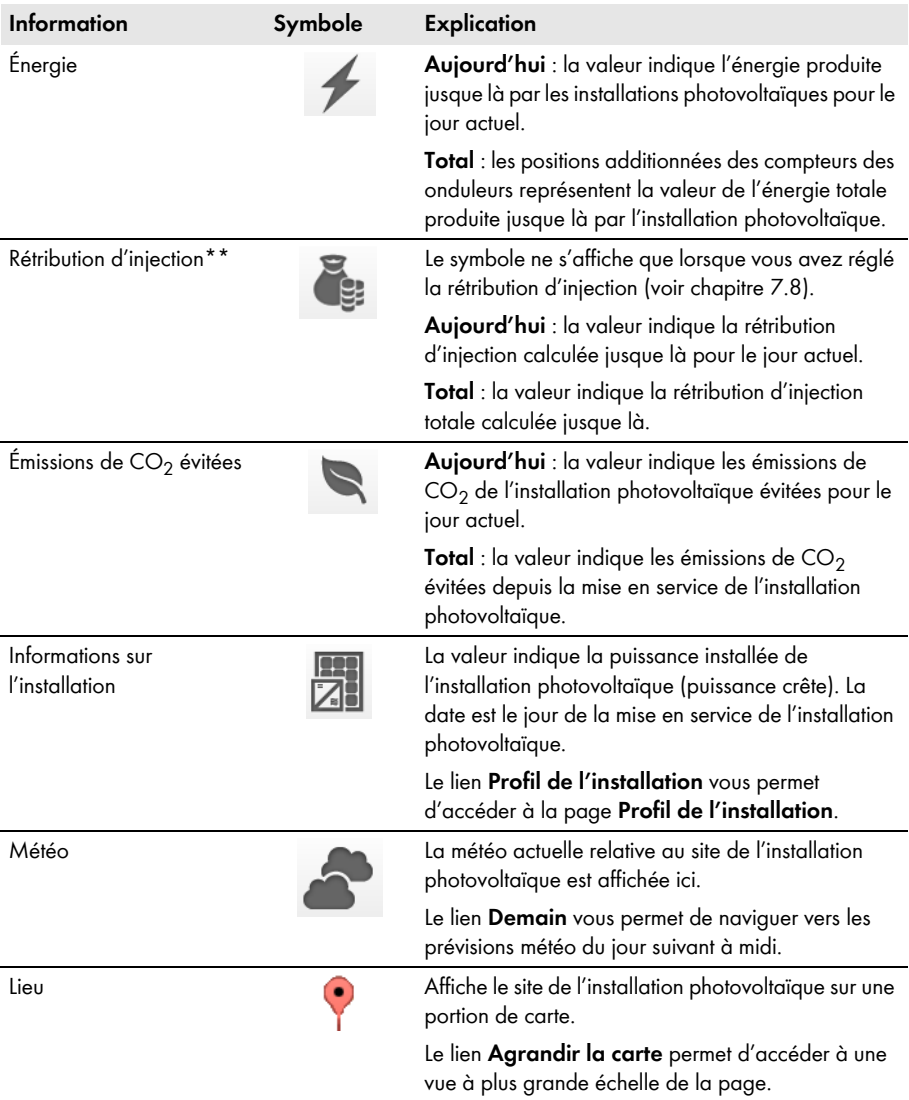

<span id="page-19-0"></span>\* Ne s'affiche que si votre installation photovoltaïque comporte un onduleur de type Sunny Boy Smart Energy.

\*\* Ne s'affiche que si vous avez entré la rétribution d'injection [\(voir chapitre 7.8, page 50\).](#page-49-0) Les données fournies ne sont pas appropriées à des fins de facturation. Les données collectées peuvent diverger des données du compteur d´énergie.

### <span id="page-20-0"></span>**4.3.2 État de l'installation dans la zone Données de l'installation**

Le texte situé sous le symbole est un lien qui vous permet d'accéder au journal de l'installation.

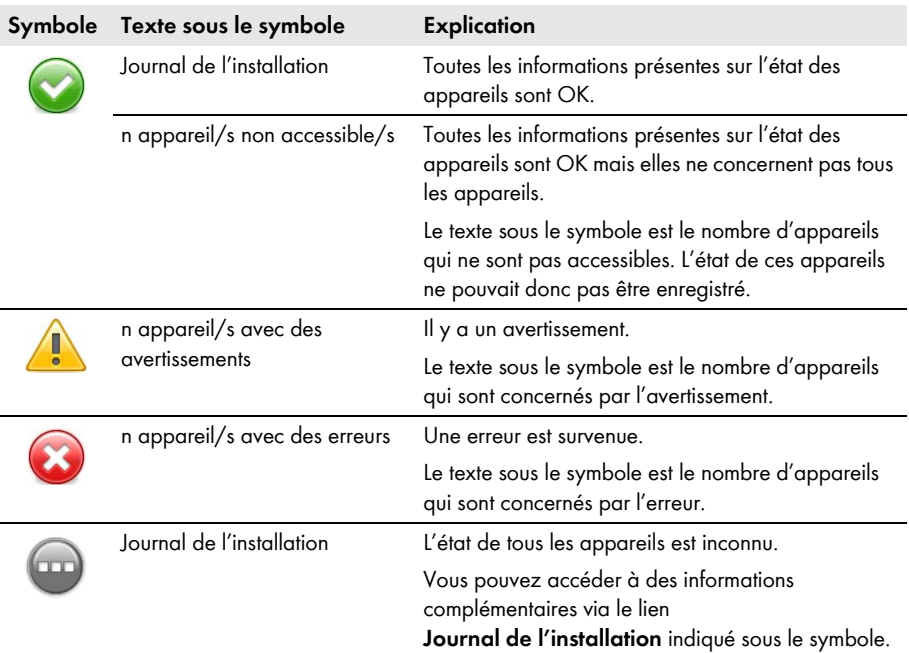

Le Sunny Portal crée le profil de l'installation à partir des informations que vous avez saisies sur les différentes pages du Sunny Portal. Le tableau suivant contient les informations pouvant figurer dans le profil de l'installation ainsi que la source de la modification ou de la saisie des informations.

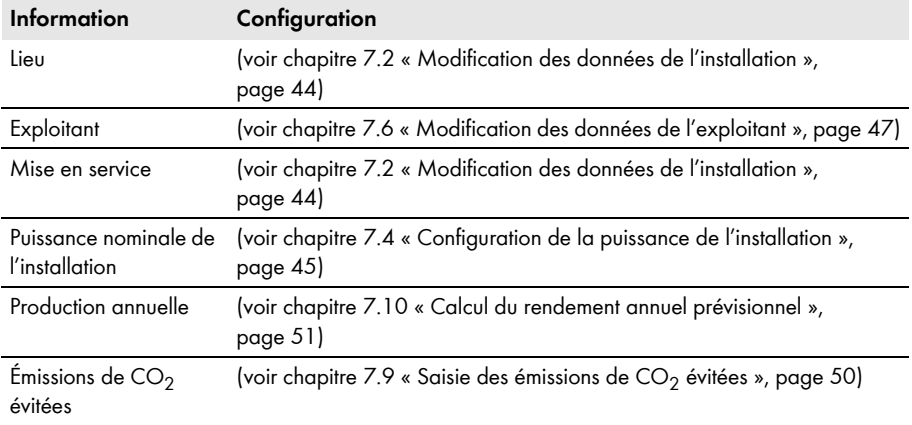

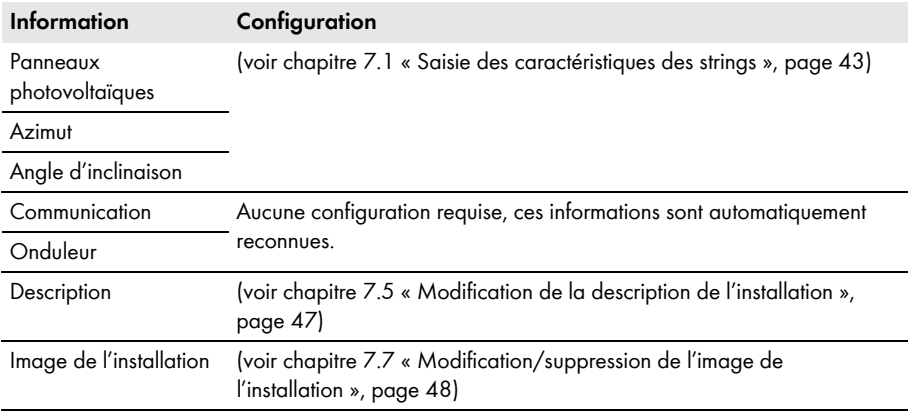

### <span id="page-21-0"></span>**4.3.3 Messages pour la zone Données de l'installation**

Sur la page **Aperçu de l'installation**, des messages s'affichent si le Sunny Portal ne peut pas consulter de données à jour depuis les appareils. Les données affichées sur la page **Aperçu de l'installation** ne sont alors plus à jour.

Les messages sont affichés à droite au-dessus de la zone **Données de l'installation** avec le symbole . Le chiffre sur le symbole correspond au nombre de messages. La couleur du symbole indique le niveau de gravité du message.

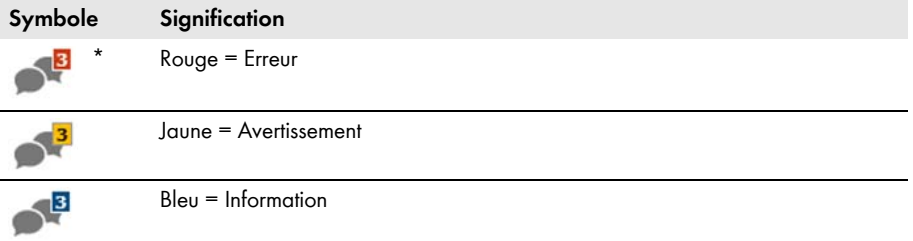

\* Dans ce tableau, le symbole indiquant la présence de 3 messages est utilisé à titre d'exemple.

### **Consultation des messages**

- 1. Sélectionnez le symbole
- ☑ Une fenêtre contenant le message et une solution possible s'affiche.
- 2. Pour fermer la fenêtre, sélectionnez [**OK**].

### <span id="page-22-0"></span>**4.4 Bilan énergétique**

#### **Conditions pour l'affichage de la page :**

- ☐ L'installation Sunny Portal doit comporter 1 Sunny Boy Smart Energy.
- ☐ Le SMA Energy Meter doit être raccordé au Sunny Boy Smart Energy.

#### **Afficher et masquer des données du diagramme**

- Vous pouvez afficher ou masquer les données indiquées dans la légende du diagramme. Pour cela, vous devez cliquer dans la légende sur la valeur que vous souhaitez afficher ou masquer.
- Pour les installations photovoltaïques avec batterie, vous pouvez choisir entre la vue simplifiée sans données sur la batterie et la vue détaillée comprenant des données sur la batterie. Pour cela, vous devez activer ou désactiver le champ de sélection **Vue détaillée**.

#### **Mettre à l'échelle des valeurs du diagramme jusqu'à la puissance crête de l'installation**

• Dans les onglets **Actuel** et **Jour**, vous pouvez faire en sorte que les valeurs soient mises à l'échelle jusqu'à la puissance crête de l'installation. Pour cela, vous devez survoler avec le curseur de la souris la roue dentée située sous le diagramme et sélectionner dans le menu de sélection.

La page **Bilan énergétique** comprend les onglets suivants :

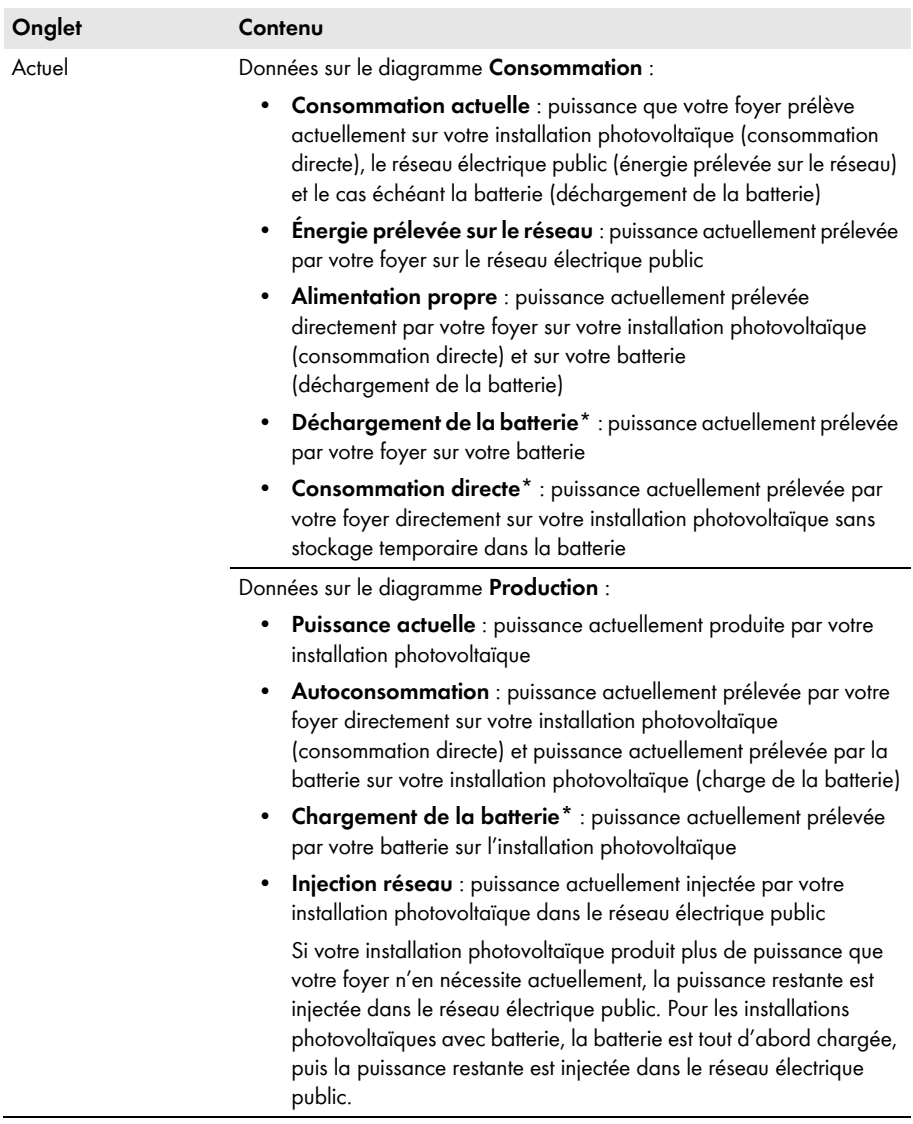

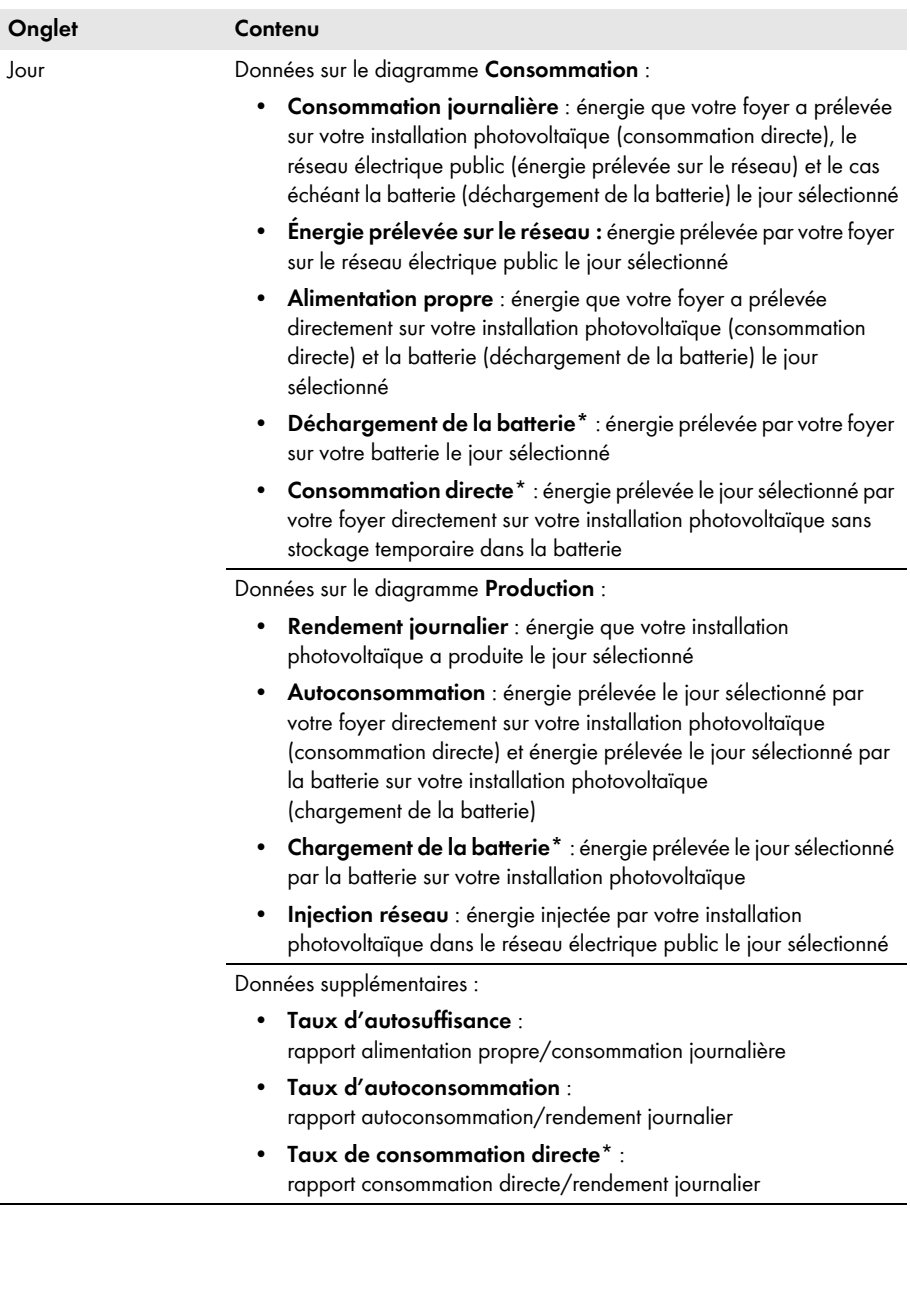

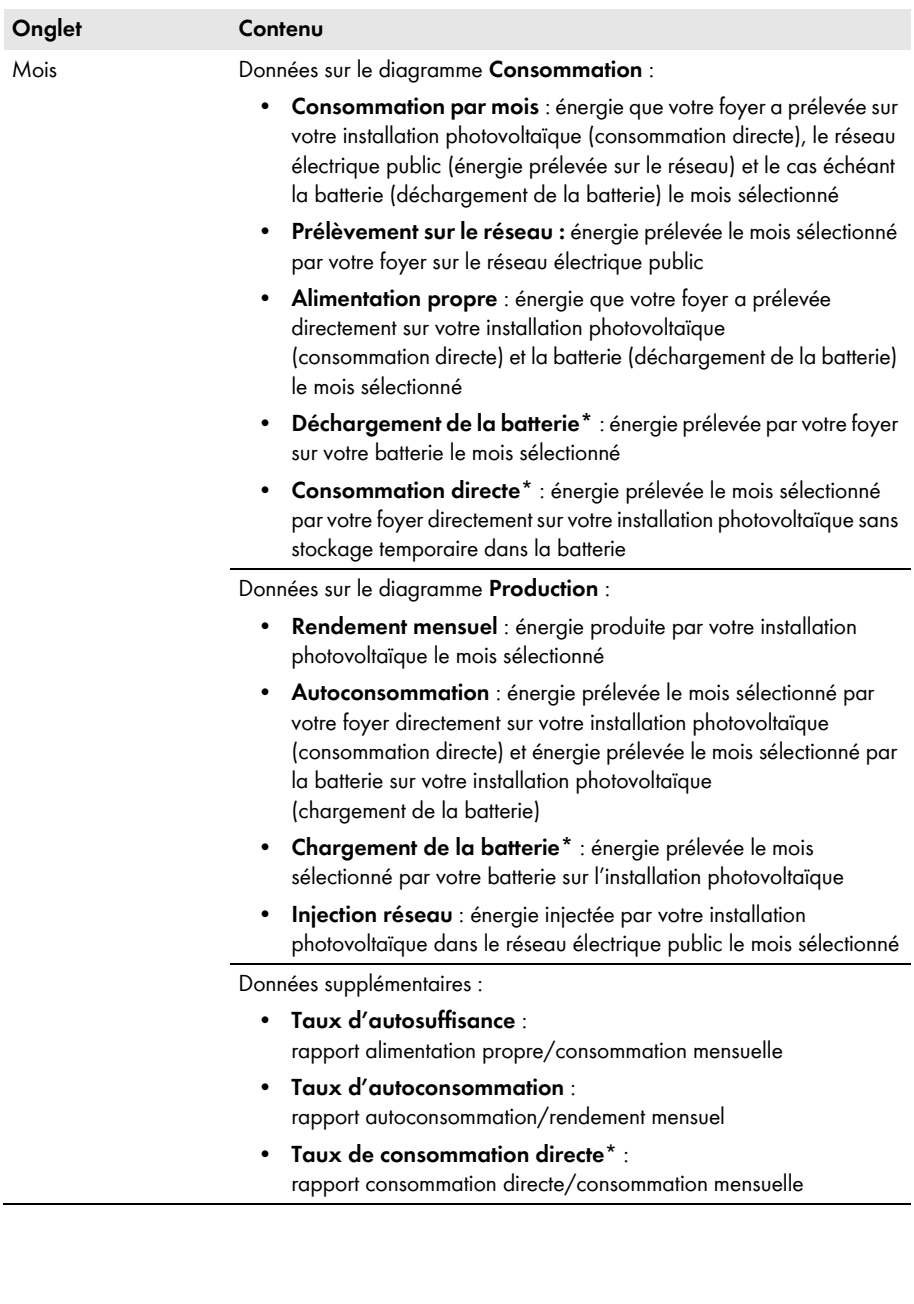

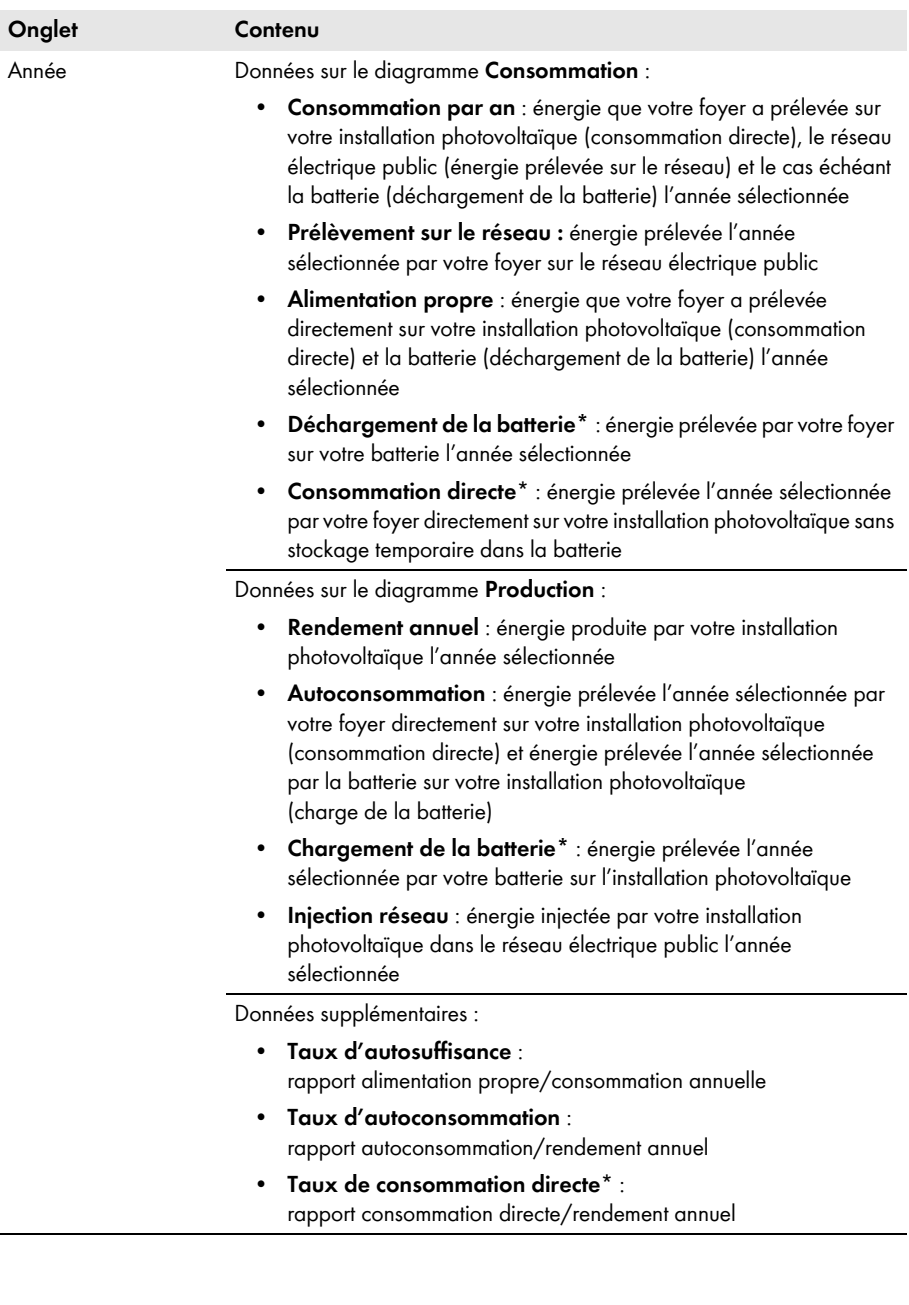

<span id="page-27-0"></span>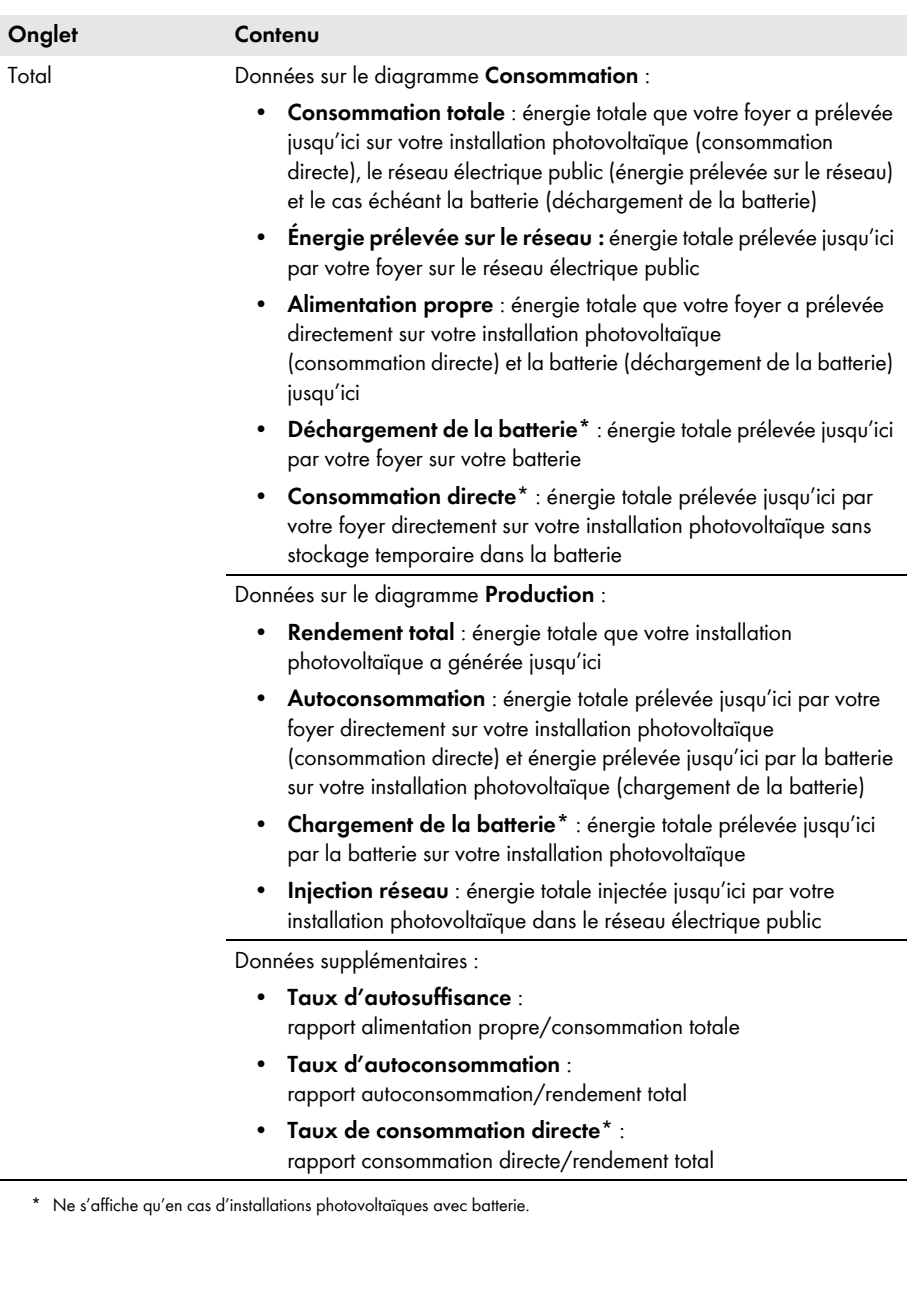

# <span id="page-28-0"></span>**5 Réglages des pages**

### <span id="page-28-1"></span>**5.1 Réglage des diagrammes**

### <span id="page-28-2"></span>**5.1.1 Réglage de la période d'affichage**

Selon les diagrammes, vous pouvez régler la période d'affichage de manière différente. L'élément de commande pour régler la période d'affichage se trouve en dessous du diagramme.

#### **Procédure :**

• Si un curseur se trouve sous le diagramme, cliquez sur la flèche bleue et réglez la plage horaire en maintenant le bouton de gauche de la souris appuyé.

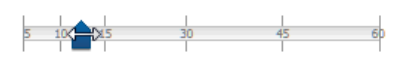

 $\bigcirc$  03/01/2012

ianvier 2012

∩ lu ma me ie 26 27 28 29 30 31 1

9  $\overline{16}$  $\overline{17}$  $\overline{18}$ 19 20 21 22

 $\overline{30}$  $\overline{31}$  $\overline{1}$ 

 $2 \overline{3}$  $\overline{4}$ 6 8

> $24$  $25$  $26$ 27 28 29  $2 \ 3 \ 4 \ 5$

 $\bigcirc$  janv.  $\blacksquare$  2012  $\blacksquare$   $\bigcirc$ 

 $10$  11  $\overline{12}$ 13 14 15

**Bilan énergétig** 

- Si une date et des symboles de flèche se trouvent sous le diagramme, réglez la date avec les symboles de flèche ou par le biais du calendrier :
	- Pour régler la date avec les symboles de flèche, naviguez en arrière avec  $\blacksquare$  et naviguez en avant avec . puis sélectionnez la date souhaitée.
	- Pour régler la date par le biais du calendrier, cliquez sur la date entre les symboles de flèche et sélectionnez la date souhaitée.
- Si des listes déroulantes se trouvent entre les symboles de flèche, sélectionnez la période souhaitée dans les listes déroulantes.

### <span id="page-28-3"></span>**5.1.2 Enregistrement des données d'un diagramme**

Vous pouvez enregistrer les données des diagrammes dans des fichiers CSV.

#### **Condition requise :**

☐ Vous devez avoir le rôle utilisateur **Installateur** ou **Administrateur d'installation** [\(voir chapitre 10.1 « Rôles utilisateur et droits d'utilisateurs sur le Sunny Portal », page 62\).](#page-61-1)

- 1. Si le symbole d'engrenages  $\bullet$  se trouve en bas à droite du diagramme, déplacez le curseur de la souris sur ce symbole et sélectionnez  $\triangle$  dans le menu de sélection.
- 2. Si deux symboles se trouvent en bas à droite du diagramme, sélectionnez ...
- 3. Sélectionnez [**Sauvegarder**].
- 4. Sélectionnez le répertoire cible.
- 5. Sélectionnez [**Sauvegarder**].

### <span id="page-29-0"></span>**5.1.3 Impression des données d'un diagramme**

- 1. Déplacez le curseur de la souris à droite sous le diagramme sur ... ☑ Un menu de sélection s'ouvre.
- 2. Sélectionnez **D** et cliquez sur [**Imprimer**].
- 3. Sélectionnez l'imprimante souhaitée, puis cliquez sur [**Imprimer**].

### <span id="page-29-1"></span>**5.1.4 Agrandissement de l'aperçu**

- Si  $\stackrel{\bullet}{\bullet}$  se trouve en bas à droite du diagramme, déplacez le curseur de la souris sur  $\stackrel{\bullet}{\bullet}$  et  $s$ électionnez  $\mathbb{R}$ .
- Si deux symboles se trouvent en bas à droite du diagramme, sélectionnez

### <span id="page-29-2"></span>**5.2 Tri de la liste des installations**

La liste des installations est triée par défaut dans l'ordre croissant, selon le rendement spécifique de ces dernières. Vous pouvez également trier la liste des installations selon d'autres critères et dans l'ordre décroissant.

- 1. Dans la sélection de pages et de menu, sélectionnez **Sélection d'installations > Liste des installations**.
- 2. Configurez le tri souhaité :
	- Pour trier la liste selon une autre valeur, cliquez sur une autre valeur bleue dans l'en-tête de la liste.
	- Pour trier les données de la liste par ordre décroissant, cliquez à nouveau sur la valeur bleue dans l'en-tête.

### <span id="page-30-0"></span>**5.3 Possibilités de réglage de la page Onduleur**

Sur la page **« Mon installation Webconnect » > Onduleur > Sélection des appareils**, vous disposez des possibilités de réglage suivantes :

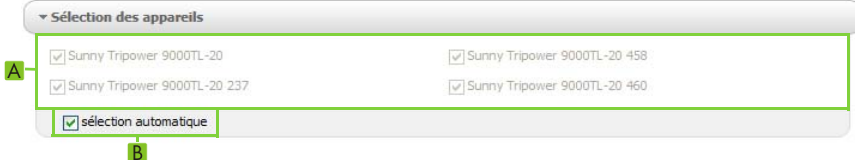

Figure 2 : Zone de configuration de la page **Onduleur**

| <b>Position</b> | Signification                                                                                                    |  |
|-----------------|----------------------------------------------------------------------------------------------------|--|
| A               | Zone de sélection des onduleurs à afficher                                                                                              |  |
|                 | La case sélection automatique doit être décochée.                                                                                       |  |
| B               | Case à cocher pour la sélection automatique de tous les onduleurs dans la zone (A)                                                      |  |
|                 | Si vous cochez la case, tous les onduleurs de la zone (A) sont automatiquement<br>sélectionnés et la sélection manuelle est désactivée. |  |

### <span id="page-30-1"></span>**5.4 Publication de pages du Sunny Portal**

### <span id="page-30-2"></span>**5.4.1 Pages à publier**

Vous pouvez publier les pages suivantes du menu « **Mon installation Webconnect** » :

- Aperçu de l'installation
- Profil de l'installation
- Énergie et puissance
- Comparaison annuelle

### <span id="page-30-3"></span>**5.4.2 Autorisation de l'affichage d'une page du Sunny Portal**

Si vous autorisez l'affichage de pages du Sunny Portal, d'autres utilisateurs pourront les consulter.

#### **Condition requise :**

☐ Vous devez avoir le rôle utilisateur **Installateur** ou **Administrateur d'installation** [\(voir chapitre 10.1 « Rôles utilisateur et droits d'utilisateurs sur le Sunny Portal », page 62\).](#page-61-1)

- 1. Sélectionnez la page souhaitée dans la sélection de pages et de menu.
- 2. Sélectionnez dans la zone de contenu du bas [**Configuration** « **Nom de la page** »].
- 3. Activez le champ **Autoriser l'accès à la page également sur www.sunnyportal.com** dans la zone **Autorisation**.
- 4. Pour envoyer la page par e-mail, sélectionnez **Envoyer la page par e-mail**, saisissez l'adresse e-mail du destinataire, sélectionnez [**Envoyer l'e-mail**], puis .
- 5. Sélectionnez [**Sauvegarder**].
- ☑ Le symbole s'affiche dans la sélection de pages et de menu à côté du nom de la page validée.

### <span id="page-31-0"></span>**5.4.3 Présentation de la page sur Internet**

Chacune de vos pages Sunny Portal a une URL. Ces URL vous permettent de placer un lien hypertexte vers votre page Sunny Portal sur d'autres sites Internet.

### **Condition requise :**

☐ Vous devez avoir le rôle utilisateur **Installateur** ou **Administrateur d'installation** [\(voir chapitre 10.1 « Rôles utilisateur et droits d'utilisateurs sur le Sunny Portal », page 62\).](#page-61-1)

- 1. Sélectionnez la page souhaitée dans la sélection de pages et de menu.
- 2. Sélectionnez dans la zone de contenu du bas [**Configuration** « **Nom de la page** »].
- 3. Pour afficher un aperçu, sélectionnez **Ouvrir la page dans une nouvelle fenêtre**.
- 4. Copiez l'URL à partir du champ **URL de la page** dans le presse-papier.
- 5. Copiez l'URL à partir du presse-papier dans un programme de création de sites Internet (par exemple Microsoft Office Frontpage) ou intégrez-la dans vos sites Internet en utilisant un « inlineframe ».

## <span id="page-32-0"></span>**6 Surveillance de l'installation**

### <span id="page-32-1"></span>**6.1 Possibilités de surveillance de l'installation**

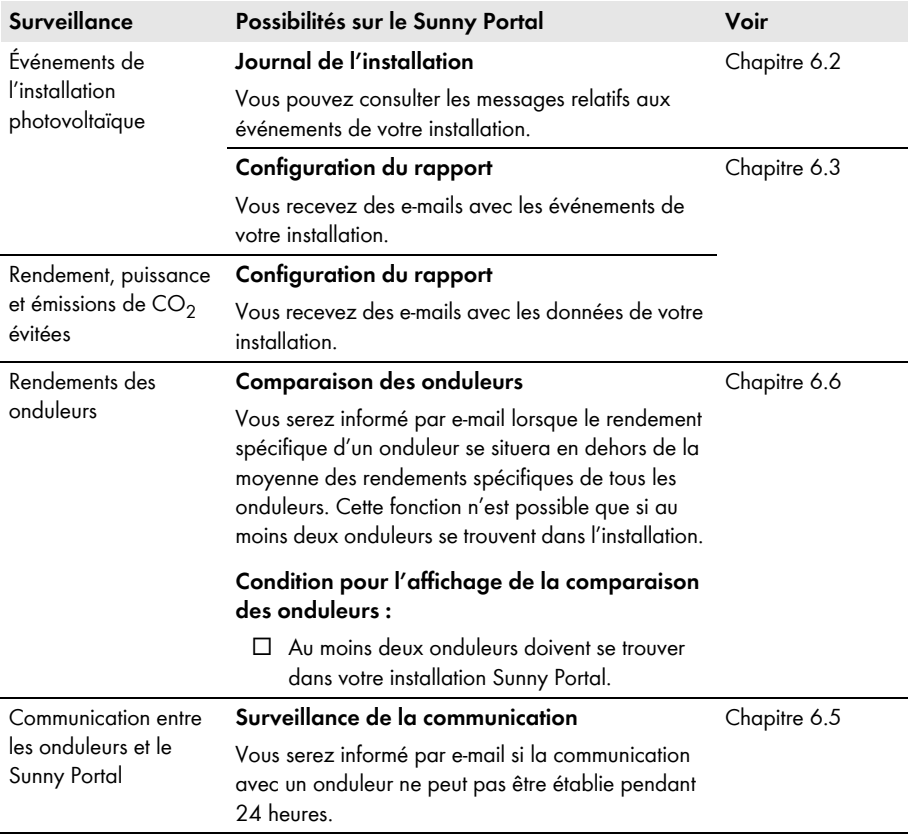

### <span id="page-33-0"></span>**6.2 Journal de l'installation**

### <span id="page-33-1"></span>**6.2.1 Consultation et filtrage des messages**

Les messages vous aident, par exemple, à identifier les dysfonctionnements de votre installation. Selon votre rôle utilisateur, vous ne pouvez voir que les messages pertinents pour votre groupe d'utilisateurs.

Le journal de l'installation contient des messages sur les éléments suivants :

- Installation
- Onduleur
- Appareil de communication
- Sunny Portal

Il existe différents types de messages, classés par ordre croissant en fonction de la gravité de l'événement :

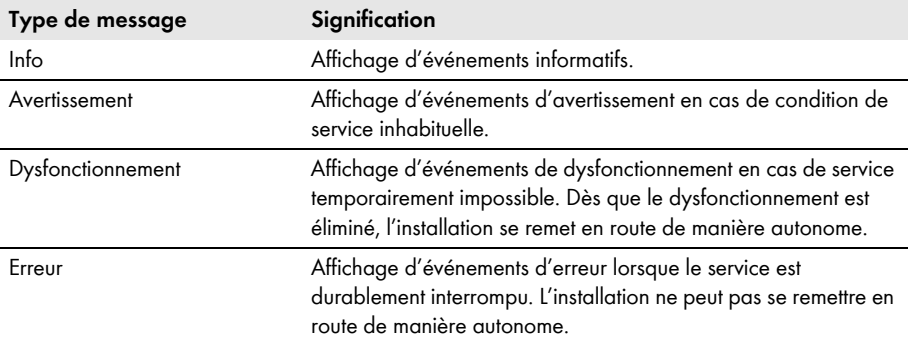

#### **Condition requise :**

☐ Vous devez avoir le rôle utilisateur **Utilisateur standard**, **Installateur** ou Administrateur d'installation (voir chapitre 10.1 « Rôles utilisateur et droits d'utilisateurs sur [le Sunny Portal », page 62\).](#page-61-1)

#### **Appeler des messages**

• Cliquez sur **« Mon installation Webconnect » > Journal de l'installation** dans la sélection de pages et de menu.

#### **Filtrer les messages**

Vous avez la possibilité de filtrer des messages dans le journal de l'installation afin de n'appeler que certains messages.

- 1. Cliquez sur **Journal de l'installation** dans la sélection de pages et de menu.
- 2. Pour filtrer des messages, appliquez un ou plusieurs des filtres suivants:

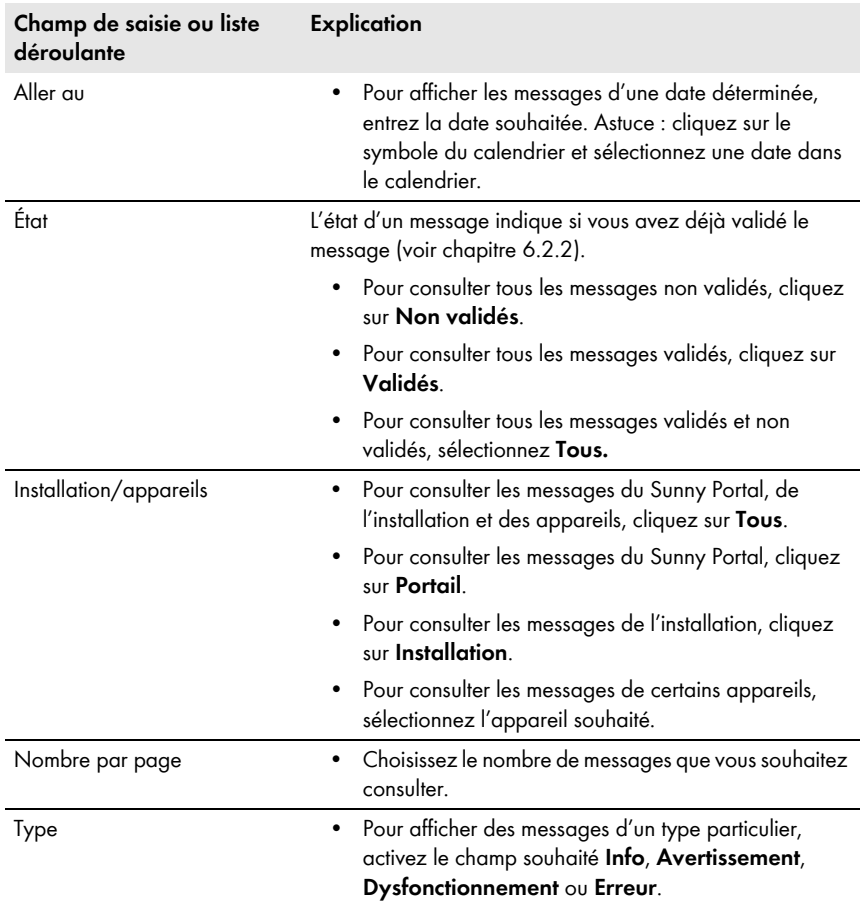

### <span id="page-35-0"></span>**6.2.2 Validation des messages**

Vous pouvez valider des messages afin de les marquer comme lus.

#### **Condition requise :**

☐ Vous devez avoir le rôle utilisateur **Utilisateur standard**, **Installateur** ou Administrateur d'installation (voir chapitre 10.1 « Rôles utilisateur et droits d'utilisateurs sur [le Sunny Portal », page 62\).](#page-61-1)

- 1. Cliquez sur **« Mon installation Webconnect » > Journal de l'installation** dans la sélection de pages et de menu.
- 2. Pour valider des messages individuellement, cliquez sur  $\mathbb X$  dans la ligne du message et dans la colonne **Validé**.
- 3. Pour valider plusieurs messages, sélectionnez les messages souhaités :
	- Pour sélectionner des messages individuellement, activez les champs souhaités situés à gauche des messages.
	- Pour sélectionner tous les messages, cliquez sur le champ **Sélectionner tous**.
- 4. Cliquez sur [**Exécuter**].
# <span id="page-36-1"></span>**6.3 Rapports**

## **6.3.1 Aperçu des rapports**

Les rapports sont des comptes rendus dans lesquels figurent les données de l'installation ou les événements concernant l'installation. Vous pouvez régler les contenus devant contenir les rapports et vous les faire envoyer par e-mail par le Sunny Portal.

Il existe les types de rapports suivants :

- Rapports d'infos : ils contiennent les données de l'installation et vous sont envoyés régulièrement.
- Rapports d'événements : ils vous informent de certains événements de l'installation.

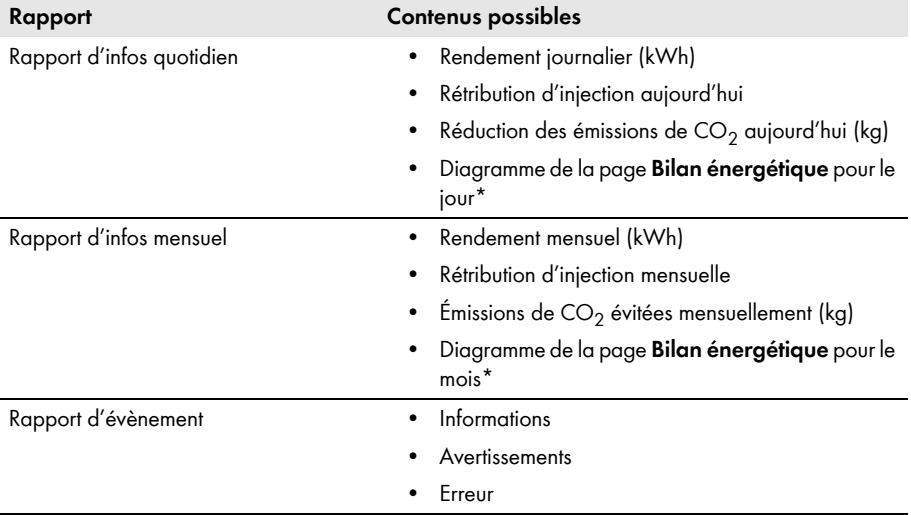

<span id="page-36-0"></span>\* Ne s'affiche que pour les installations avec Sunny Boy Smart Energy lors de l'envoi des rapports au format PDF.

# **6.3.2 Configuration des rapports d'infos**

Vous pouvez configurer trois rapports d'infos « quotidiens » et trois rapports d'infos « mensuels » avec des contenus différents. Le Sunny Portal vous envoie les rapports d'infos quotidiens lorsqu'il a traité toutes les données de la veille. Le Sunny Portal vous envoie les rapports d'infos mensuels lorsqu'il a traité toutes les données du dernier jour du mois.

#### **Conditions requises :**

- ☐ Vous devez avoir le rôle utilisateur **Installateur** ou **Administrateur d'installation** [\(voir chapitre 10.1 « Rôles utilisateur et droits d'utilisateurs sur le Sunny Portal », page 62\).](#page-61-0)
- □ Les émissions de CO<sub>2</sub> évitées doivent être saisies (voir chapitre 7.9 « Saisie des émissions de CO<sub>2</sub> évitées », page 50).

### **Procédure :**

- 1. Sélectionnez **Configuration > Configuration du rapport** dans la sélection de pages et de menu.
- 2. Sélectionnez un rapport d'infos quotidien ou un rapport d'infos mensuel dans la liste déroulante **Configuration du rapport**.
- 3. Cliquez sur [**Modifier**].
- 4. Dans la zone **Activer le rapport**, activez le champ **actif**.
- 5. Dans la zone **Destinataire**, saisissez les adresses e-mail du ou des destinataires dans le champ **Adresse(s) e-mail**. Si vous saisissez plusieurs adresses e-mail, séparez-les par une virgule. Le nombre de caractères du champ de saisie est limité. Vous ne pouvez donc saisir qu'un certain nombre d'adresses e-mail.
- 6. Dans la zone **Intervalle**, réglez l'heure à partir de laquelle le rapport doit être envoyé dans le champ **Envoyer un rapport à partir de.**
- 7. Dans la zone **Contenu** du champ **Sélection des canaux**, activez les contenus devant être affichés dans l'e-mail.
- 8. Dans la zone **Contenu** du champ **Envoyer rapport en tant que**, sélectionnez le format sous lequel le Sunny Portal doit envoyer le rapport.
- 9. Pour envoyer un rapport test aux adresses e-mail saisies, cliquez sur [**Envoyer rapport test**].
- 10. Sélectionnez [**Sauvegarder**].

# **6.3.3 Réglage des rapports d'événement**

Vous pouvez configurer trois rapports d'événements avec des contenus différents.

#### **Condition requise :**

☐ Vous devez avoir le rôle utilisateur **Installateur** ou **Administrateur d'installation** [\(voir chapitre 10.1 « Rôles utilisateur et droits d'utilisateurs sur le Sunny Portal », page 62\).](#page-61-0)

### **Procédure :**

- 1. Sélectionnez **Configuration > Configuration du rapport** dans la sélection de pages et de menu.
- 2. Sélectionnez un rapport d'événement dans la liste déroulante **Configuration du rapport**.
- 3. Cliquez sur [**Modifier**].
- 4. Dans la zone **Activer le rapport**, activez le champ **actif**.
- 5. Dans la zone **Destinataire**, saisissez les adresses e-mail du ou des destinataires dans le champ **Adresse(s) e-mail**. Si vous saisissez plusieurs adresses e-mail, séparez-les par une virgule. Le nombre de caractères du champ de saisie est limité. Vous ne pouvez donc saisir qu'un certain nombre d'adresses e-mail.
- 6. Procédez aux réglages suivants dans la zone **Intervalle** :
	- Pour recevoir un e-mail contenant le rapport d'événement toutes les heures, activez l'option **toutes les heures**.
- Pour recevoir un e-mail par jour contenant le rapport d'événement, activez l'option **quotidien** et sélectionnez dans la liste déroulante l'heure à laquelle vous souhaitez recevoir l'e-mail.
- 7. Procédez aux réglages suivants dans la zone **Contenu** :
	- Activez les champs de sélection des messages souhaités. Vous pouvez sélectionner jusqu'à 3 types d'événements du Sunny Portal et de l'installation : **informations**, **avertissements**, **erreurs**.
	- Dans la zone **Envoyer un rapport en tant que**, sélectionnez l'option du format sous lequel le Sunny Portal doit envoyer le rapport.
	- Dans la zone **Nombre max. de messages dans un rapport**, sélectionnez dans la liste déroulante le nombre de messages maximum que vous souhaitez voir apparaître dans l'e-mail.
	- Si vous souhaitez également envoyer des rapports si aucun nouvel événement ne s'est produit, activez le champ **Envoyer également des rapports vides lorsqu'aucun événement nouveau n'est survenu**.
- 8. Pour envoyer un rapport test aux adresses e-mail saisies, cliquez sur [**Envoyer rapport test**].
- 9. Sélectionnez [**Sauvegarder**].

### **6.3.4 Création ultérieure d´un rapport**

Vous pouvez créer un rapport pour une date précise se situant dans le passé.

#### **Condition requise :**

☐ Vous devez avoir le rôle utilisateur **Installateur** ou **Administrateur d'installation** [\(voir chapitre 10.1 « Rôles utilisateur et droits d'utilisateurs sur le Sunny Portal », page 62\).](#page-61-0)

#### **Procédure :**

- 1. Sélectionnez **Configuration > Configuration du rapport** dans la sélection de pages et de menu.
- 2. Choisissez le rapport souhaité dans la liste déroulante **Configuration du rapport**.
- 3. Dans la zone **Créer manuellement le rapport ultérieurement**, saisissez dans le champ **Date du rapport** la date pour laquelle vous souhaitez créer un rapport. Astuce : cliquez sur le symbole du calendrier et sélectionnez une date dans le calendrier.
- 4. Cliquez sur [**Générer**].

☑ Un message s'affiche indiquant que le rapport a bien été envoyé.

# **6.4 Aperçu de la page Surveillance de l'installation**

La page « **Mon installation Webconnect » > Surveillance de l'installation** comprend les zones **Surveillance de la communication** et **Comparaison des onduleurs.**

### **Zone Surveillance de la communication**

La surveillance de la communication indique l'état de communication actuel entre les onduleurs et le Sunny Portal. Le Sunny Portal vous informera par e-mail si la communication avec un onduleur ne peut pas être établie [\(voir chapitre 6.5 « Configuration de la surveillance de la communication »,](#page-40-0)  [page 41\).](#page-40-0)

L'état de la surveillance de la communication est indiqué sur le Sunny Portal par les symboles suivants :

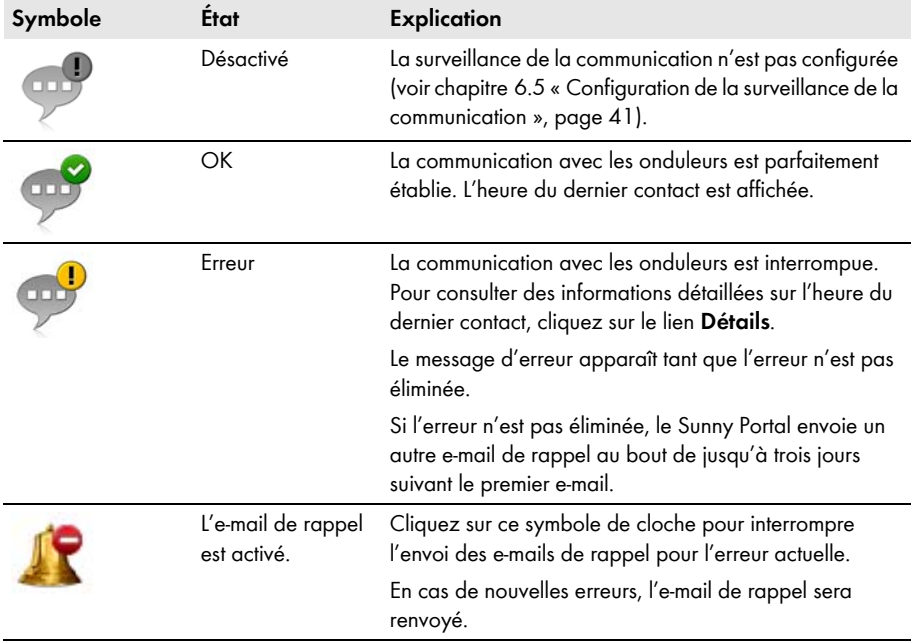

### **Zone Comparaison des onduleurs**

### **Condition pour l'affichage de la zone :**

☐ Au moins deux onduleurs doivent se trouver dans l'installation.

La comparaison des onduleurs permet au Sunny Portal de détecter d'éventuelles baisses de production. Si le rendement spécifique d'un onduleur diverge fortement du rendement moyen de l'ensemble des onduleurs, le Sunny Portal peut vous en informer par e-mail [\(voir chapitre 6.6](#page-41-0)  [« Configuration de la comparaison des onduleurs », page 42\).](#page-41-0)

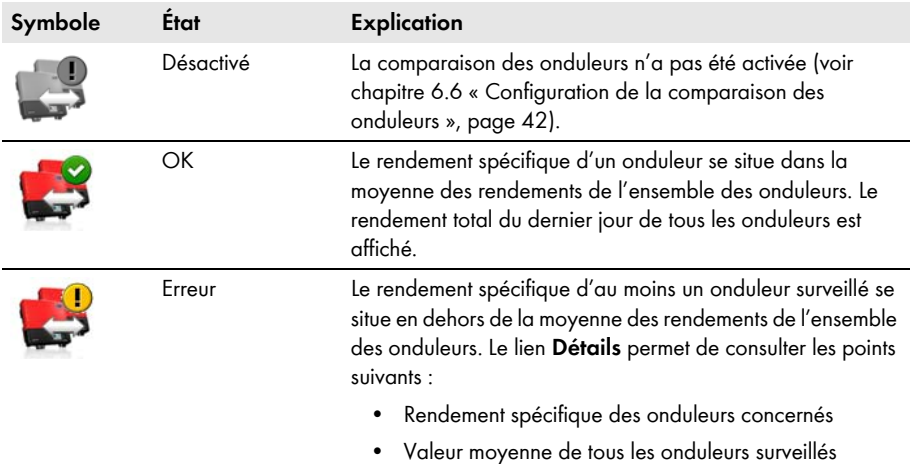

# <span id="page-40-0"></span>**6.5 Configuration de la surveillance de la communication**

Avec la surveillance de la communication, il est possible d'être informé par e-mail si la communication avec l'onduleur ne peut pas être établie pendant 24 heures.

### **Condition requise :**

☐ Vous devez avoir le rôle utilisateur **Installateur** ou **Administrateur d'installation** [\(voir chapitre 10.1 « Rôles utilisateur et droits d'utilisateurs sur le Sunny Portal », page 62\).](#page-61-0)

### **Procédure :**

- 1. Sélectionnez **« Mon installation Webconnect » > Surveillance de l'installation** dans la sélection de pages et de menu.
- 2. Dans la zone **Surveillance de la communication**, cliquez sur [**Réglages**].

☑ La page **Configuration surveillance de la communication** s'ouvre.

- 3. Pour activer la surveillance de la communication, activez le champ **actif** et saisissez l'adresse e-mail du ou des destinataires dans le champ **Destinataire**. Si vous saisissez plusieurs adresses e-mail, séparez-les par une virgule.
- 4. Pour désactiver la surveillance de la communication, désactivez le champ de sélection **actif**.
- 5. Sélectionnez [**Sauvegarder**].

# <span id="page-41-0"></span>**6.6 Configuration de la comparaison des onduleurs**

La comparaison des onduleurs permet au Sunny Portal de détecter d'éventuelles baisses de production. Si le rendement spécifique d'un onduleur diverge fortement du rendement moyen de l'ensemble des onduleurs, le Sunny Portal peut vous en informer par e-mail. La comparaison des onduleurs ne s'affiche que si votre installation Sunny Portal comprend plus d'un onduleur.

#### **Conditions requises :**

- ☐ Au moins deux onduleurs doivent se trouver dans l'installation Sunny Portal.
- ☐ La puissance du générateur photovoltaïque doit être réglée pour les onduleurs [\(voir chapitre 8.4 « Saisie de la puissance du générateur photovoltaïque », page 55\).](#page-54-0)
- ☐ Vous devez avoir le rôle utilisateur **Installateur** ou **Administrateur d'installation** [\(voir chapitre 10.1 « Rôles utilisateur et droits d'utilisateurs sur le Sunny Portal », page 62\).](#page-61-0)

#### **Procédure :**

- 1. Sélectionnez **« Mon installation Webconnect » > Surveillance de l'installation** dans la sélection de pages et de menu.
- 2. Sélectionnez le bouton [**Réglages**] dans la zone **Comparaison des onduleurs**. ☑ La page **Configuration comparaison des onduleurs** s'ouvre.
- 3. Pour activer la comparaison des onduleurs, activez le champ **actif** et saisissez l'adresse e-mail du ou des destinataires dans le champ **Destinataire**. Si vous saisissez plusieurs adresses e-mail, séparez-les par une virgule.
- 4. Pour désactiver la comparaison des onduleurs, désactivez le champ **actif**.
- 5. Sélectionnez [**Sauvegarder**].

# **7 Réglages de l'installation**

### <span id="page-42-0"></span>**7.1 Saisie des caractéristiques des strings**

Un string désigne un groupe de panneaux photovoltaïques raccordés électriquement en série. En général, une installation est composée de plusieurs strings. Chaque string a des caractéristiques spécifiques comme l'angle par rapport au sud (azimut) ou l'angle d'inclinaison du toit.

#### **Condition requise :**

☐ Vous devez avoir le rôle utilisateur **Installateur** ou **Administrateur d'installation** [\(voir chapitre 10.1 « Rôles utilisateur et droits d'utilisateurs sur le Sunny Portal », page 62\).](#page-61-0)

#### **Procédure :**

- 1. Appelez les caractéristiques de l'onduleur [\(voir chapitre 8.1 « Consultation des caractéristiques](#page-53-0)  [d'un appareil », page 54\).](#page-53-0)
- 2. Cliquez sur [**Modifier**].

☑ Le menu de réglage des caractéristiques de l'appareil s'ouvre.

3. Pour ajouter un nouveau string, cliquez sur [**Ajouter string**].

☑ Le menu des réglages du string s'ouvre.

- 4. Pour copier un string déjà réglé :
	- Sélectionnez dans la colonne **Copier** sur la ligne du string.
	- Sélectionnez **dans la colonne Éditer** dans la ligne du string copié.
	- ☑ Le menu des réglages du string s'ouvre.
- 5. Saisissez les caractéristiques du string :

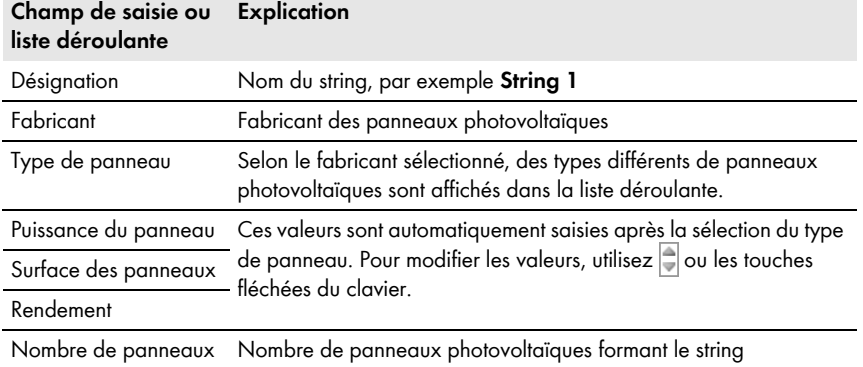

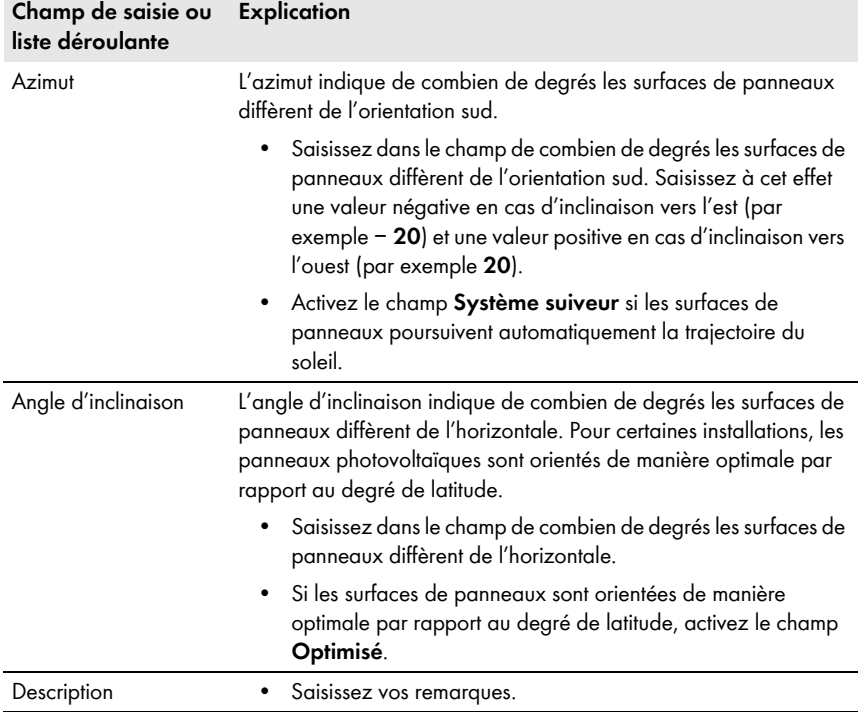

- 6. Cliquez sur [**Appliquer**].
- 7. Sélectionnez [**Sauvegarder**].

# <span id="page-43-0"></span>**7.2 Modification des données de l'installation**

#### **Condition requise :**

☐ Vous devez avoir le rôle utilisateur **Installateur** ou **Administrateur d'installation** [\(voir chapitre 10.1 « Rôles utilisateur et droits d'utilisateurs sur le Sunny Portal », page 62\).](#page-61-0)

#### **Procédure :**

- 1. Sélectionnez **Configuration > Caractéristiques de l'installation** dans la sélection de pages et de menu.
- 2. Sélectionnez l'onglet **Données de l'installation**.
- 3. Cliquez sur [**Modifier**].

☑ Le menu de réglage des données de l'installation s'ouvre.

- 4. Modifiez les données de l'installation souhaitées.
- 5. Sélectionnez [**Sauvegarder**].

# **7.3 Modification du nom de l'installation**

Vous pouvez modifier le nom de l'installation que vous avez saisi au moment de l'enregistrement de l'installation.

#### **Condition requise :**

☐ Vous devez avoir le rôle utilisateur **Installateur** ou **Administrateur d'installation** [\(voir chapitre 10.1 « Rôles utilisateur et droits d'utilisateurs sur le Sunny Portal », page 62\).](#page-61-0)

#### **Exigence relative au nom de l'installation :**

 $\Box$  Le nom de l'installation doit contenir un maximum de 30 caractères.

#### **Procédure :**

- 1. Sélectionnez **Configuration > Caractéristiques de l'installation** dans la sélection de pages et de menu.
- 2. Sélectionnez l'onglet **Données de l'installation**.
- 3. Cliquez sur [**Modifier**].

☑ Le menu de réglage des données de l'installation s'ouvre.

- 4. Saisissez le nom de l'installation souhaité dans le champ **Nom**.
- 5. Sélectionnez [**Sauvegarder**].

## <span id="page-44-0"></span>**7.4 Configuration de la puissance de l'installation**

### **7.4.1 Saisie manuelle de la puissance de l'installation**

La puissance d'une installation correspond à la somme des puissances de tous les panneaux photovoltaïques. Vous pouvez obtenir les données concernant la puissance de votre installation auprès de votre installateur.

La puissance d'installation est nécessaire pour afficher les données suivantes :

- Rendement spécifique de l'installation
- Rendement moyen prévu

#### **Condition requise :**

☐ Vous devez avoir le rôle utilisateur **Installateur** ou **Administrateur d'installation** [\(voir chapitre 10.1 « Rôles utilisateur et droits d'utilisateurs sur le Sunny Portal », page 62\).](#page-61-0)

#### **Procédure :**

- 1. Sélectionnez **Configuration > Caractéristiques de l'installation** dans la sélection de pages et de menu.
- 2. Sélectionnez l'onglet **Données de l'installation**.
- 3. Cliquez sur [**Modifier**].

☑ Le menu de réglage des données de l'installation s'ouvre.

4. Saisissez la puissance de l'installation dans le champ **Puissance de l'installation** situé dans la zone **Puissance**.

- 5. Pour définir le fabricant des panneaux photovoltaïques, faites une sélection dans la liste déroulante **Fabricant**.
- 6. Pour définir le type de panneaux photovoltaïques, faites une sélection dans la liste déroulante **Type de panneau**.
- 7. Sélectionnez [**Sauvegarder**].

# <span id="page-45-0"></span>**7.4.2 Calcul de la puissance de l'installation**

La puissance de l'installation est la somme des puissances de tous les panneaux photovoltaïques. Elle peut être calculée automatiquement à partir des données des caractéristiques de l'appareil.

La puissance d'installation est nécessaire pour afficher les données suivantes :

- Rendement spécifique de l'installation
- Rendement moyen prévu

#### **Conditions requises :**

- ☐ La puissance du générateur photovoltaïque doit avoir été saisie pour tous les onduleurs [\(voir chapitre 8.4 « Saisie de la puissance du générateur photovoltaïque », page 55\).](#page-54-0)
- ☐ Vous devez avoir le rôle utilisateur **Installateur** ou **Administrateur d'installation** [\(voir](#page-61-0)  [chapitre 10.1 « Rôles utilisateur et droits d'utilisateurs sur le Sunny Portal », page 62\)](#page-61-0).

#### **Procédure :**

- 1. Sélectionnez **Configuration > Caractéristiques de l'installation** dans la sélection de pages et de menu.
- 2. Sélectionnez l'onglet **Données de l'installation**.
- 3. Cliquez sur [**Modifier**].

☑ Le menu de réglage des données de l'installation s'ouvre.

4. Activez le champ **Calculer la puissance de l'installation à partir des caractéristiques des appareils** situé dans la zone **Puissance**.

☑ La puissance de l'installation calculée est affichée.

5. Sélectionnez [**Sauvegarder**].

# **7.5 Modification de la description de l'installation**

Dans la description, vous pouvez saisir les caractéristiques essentielles de l'installation. Le texte figure sur la page **Profil de l'installation**.

L'éditeur soutient exclusivement les textes et non les contenus formatés avec des balises HTML.

#### **Condition requise :**

☐ Vous devez avoir le rôle utilisateur **Installateur** ou **Administrateur d'installation** [\(voir chapitre 10.1 « Rôles utilisateur et droits d'utilisateurs sur le Sunny Portal », page 62\).](#page-61-0)

#### **Procédure :**

- 1. Sélectionnez **Configuration > Caractéristiques de l'installation** dans la sélection de pages et de menu.
- 2. Sélectionnez l'onglet **Données de l'installation**.
- 3. Cliquez sur [**Modifier**].

☑ Le menu de réglage des données de l'installation s'ouvre.

- 4. Saisissez la description souhaitée dans la zone **Description**.
- 5. Sélectionnez [**Sauvegarder**].

## **7.6 Modification des données de l'exploitant**

L'exploitant est une personne physique ou morale qui, par exemple, possède des installations photovoltaïques à titre commercial. L'exploitant peut organiser l'utilisation de l'installation photovoltaïque sans pour autant en être l'utilisateur.

Le nom de l'exploitant est affiché sur la page **Profil de l'installation**.

#### **Condition requise :**

☐ Vous devez avoir le rôle utilisateur **Installateur** ou **Administrateur d'installation** [\(voir chapitre 10.1 « Rôles utilisateur et droits d'utilisateurs sur le Sunny Portal », page 62\).](#page-61-0)

#### **Procédure :**

- 1. Sélectionnez **Configuration > Caractéristiques de l'installation** dans la sélection de pages et de menu.
- 2. Sélectionnez l'onglet **Exploitant**.
- 3. Cliquez sur [**Modifier**].

☑ Le menu de réglage pour les données de l'exploitant s'ouvre.

- 4. Saisissez les données de l'exploitant.
- 5. Sélectionnez [**Sauvegarder**].

# **7.7 Modification/suppression de l'image de l'installation**

L'image d'installation est l'image qui apparaît dans la sélection de pages et de menu à côté du point de menu **« Mon installation Webconnect »**.

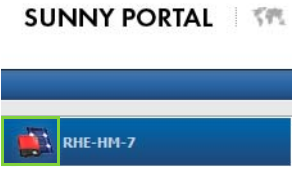

#### Figure 3 : Image de l'installation

Vous pouvez remplacer l'image d'installation standard par une image d'installation définie par l'utilisateur. L'image d'installation définie par l'utilisateur est également affichée aux pages suivantes :

- Page **Profil de l'installation**
- Si des pages sont validées pour le Sunny Portal, sur la liste des installations validées sur la page d'accueil de www.SunnyPortal.com

Vous pouvez sauvegarder plusieurs images dans une galerie du Sunny Portal. Vous pourrez ainsi modifier facilement l'image d'installation et accéder à vos images à partir d'ordinateurs divers.

### **Modifier l'image de l'installation**

#### **Condition requise :**

☐ Vous devez avoir le rôle utilisateur **Installateur** ou **Administrateur d'installation** [\(voir chapitre 10.1 « Rôles utilisateur et droits d'utilisateurs sur le Sunny Portal », page 62\).](#page-61-0)

#### **Exigences relatives à l'image de l'installation :**

- ☐ Taille d'image maximale : 500 Ko
- ☐ Formats d'image possibles : JPG, PNG, GIF

#### **Procédure :**

- 1. Sélectionnez **Configuration > Caractéristiques de l'installation** dans la sélection de pages et de menu.
- 2. Sélectionnez l'onglet **Données de l'installation**.
- 3. Cliquez sur [**Modifier**].

☑ Le menu de réglage des données de l'installation s'ouvre.

- 4. Cliquez sur le bouton [**Charger l'image**] dans la zone **Image de l'installation**.
- 5. Sélectionnez l'image souhaitée dans l'un de vos répertoires.
- 6. Cliquez sur [**Ouvrir**].
- 7. Pour modifier la taille du fragment d'image, déplacez les carrés gris avec la souris.
- 8. Pour déplacer le fragment d'image, cliquez dessus et déplacez-le en maintenant le bouton gauche de la souris pressé.
- 9. Sélectionnez [**Sauvegarder**].
- 10. Pour enregistrer une image dans la galerie, téléchargez l'image dans la galerie :
	- Sélectionnez [**Choisir dans la galerie**].
	- Cliquez sur [**Télécharger**].
	- Cliquez sur [**Parcourir**].
	- Sélectionnez l'image souhaitée dans l'un de vos répertoires.
	- Cliquez sur [**Télécharger le fichier sélectionné**].
	- Fermez la fenêtre de la galerie.
	- ☑ L'image est sauvegardée dans la galerie.
- 11. Pour télécharger une image depuis la galerie en tant qu'image d'installation, cliquez sur [**Choisir dans la galerie**].
- 12. Sélectionnez l'image souhaitée en double-cliquant dessus.
- 13. Sélectionnez [**Sauvegarder**].

#### **Supprimer l'image d'installation définie par l'utilisateur**

Si vous supprimez l'image d'installation définie par l'utilisateur, le Sunny Portal affichera l'image d'installation standard.

#### **Procédure :**

- 1. Sélectionnez **Configuration > Caractéristiques de l'installation** dans la sélection de pages et de menu.
- 2. Sélectionnez l'onglet **Données de l'installation**.
- 3. Cliquez sur [**Modifier**].

☑ Le menu de réglage des données de l'installation s'ouvre.

- 4. Cliquez sur le bouton [**Aucune image de l'installation**] dans la zone **Image de l'installation**.
- 5. Sélectionnez [**Sauvegarder**].

# **7.8 Saisie de la rétribution d'injection**

#### **Condition requise :**

☐ Vous devez avoir le rôle utilisateur **Installateur** ou **Administrateur d'installation** [\(voir chapitre 10.1 « Rôles utilisateur et droits d'utilisateurs sur le Sunny Portal », page 62\).](#page-61-0)

#### **Procédure :**

- 1. Sélectionnez **Configuration > Caractéristiques de l'installation** dans la sélection de pages et de menu.
- 2. Sélectionnez l'onglet **Paramètres**.
- 3. Cliquez sur [**Modifier**].

☑ Le menu de réglage pour les paramètres s'ouvre.

- 4. Dans la zone **Rémunération**, sélectionnez la rétribution d'injection par kWh dans le champ **Rémunération** / **Devise**. Sélectionnez la devise souhaitée dans la liste déroulante correspondante.
- 5. Sélectionnez [**Sauvegarder**].

# <span id="page-49-0"></span>**7.9 Saisie des émissions de CO<sub>2</sub> évitées**

Le facteur  $CO<sub>2</sub>$  indique la quantité de  $CO<sub>2</sub>$  générée pour produire un kilowattheure d'électricité pendant la production d'électricité. Le facteur CO<sub>2</sub> peut varier selon l'exploitant de réseau. Vous pouvez vous informer sur le facteur CO<sub>2</sub> généré pour la production d'un kilowattheure d'électricité auprès de votre exploitant de réseau.

Le facteur  $CO_2$  permet au Sunny Portal de calculer la quantité d'émissions de  $CO_2$  qui a pu être évitée grâce à la production d'électricité de votre installation.

Vous pouvez voir l'économie de  $CO<sub>2</sub>$  réalisée sur les pages suivantes :

- Page **Profil de l'installation**
- **Rapport d'infos quotidien** ou **Rapport d'infos mensuel** [\(voir chapitre 6.3 « Rapports »,](#page-36-1)  [page 37\)](#page-36-1).

#### **Condition requise :**

☐ Vous devez avoir le rôle utilisateur **Installateur** ou **Administrateur d'installation** [\(voir chapitre 10.1 « Rôles utilisateur et droits d'utilisateurs sur le Sunny Portal », page 62\).](#page-61-0)

#### **Procédure :**

- 1. Sélectionnez **Configuration > Caractéristiques de l'installation** dans la sélection de pages et de menu.
- 2. Sélectionnez l'onglet **Paramètres**.
- 3. Cliquez sur [**Modifier**].

☑ Le menu de réglage pour les paramètres s'ouvre.

- 4. Saisissez le facteur CO2 dans la zone **Facteur** ou cliquez sur le curseur et réglez le facteur  $CO<sub>2</sub>$  en maintenant appuyé le bouton gauche de la souris.
- 5. Sélectionnez [**Sauvegarder**].

# <span id="page-50-0"></span>**7.10 Calcul du rendement annuel prévisionnel**

Le Sunny Portal peut afficher dans un tableau la manière dont le rendement annuel prévisionnel de votre installation est réparti sur les mois d'une année.

Le rendement annuel prévisionnel de l'installation est calculé en multipliant le rendement annuel spécifique (kWh/kWc) sur le site d'implantation de l'installation par la puissance de l'installation.

Vous pouvez consulter le rendement annuel spécifique pour le site de votre installation sur les cartes d'ensoleillement. Sunny Portal ne tient toutefois pas compte de conditions locales telles que l'ombrage ou l'orientation de votre installation.

#### **Conditions requises :**

- ☐ La puissance de l'installation doit être configurée (voir chapitre [7.4\)](#page-44-0).
- ☐ Vous devez avoir le rôle utilisateur **Installateur** ou **Administrateur d'installation** [\(voir chapitre 10.1 « Rôles utilisateur et droits d'utilisateurs sur le Sunny Portal », page 62\).](#page-61-0)

#### **Procédure :**

- 1. Sélectionnez **Configuration > Caractéristiques de l'installation** dans la sélection de pages et de menu.
- 2. Sélectionnez l'onglet **Paramètres**.
- 3. Cliquez sur [**Modifier**].

☑ Le menu de réglage pour les paramètres s'ouvre.

4. Saisissez le rendement annuel spécifique dans le champ **Rendement annuel spécifique** situé dans la zone **Prévisions**.

☑ Le champ **Rendement annuel prévisionnel** affiche le rendement annuel prévu.

- 5. Pour activer l'affichage du rendement moyen prévu et la répartition mensuelle dans les pages **Énergie et puissance** et **Comparaison annuelle**, activez le champ de sélection **Répartition mensuelle configurable dans les diagrammes**.
- 6. Sélectionnez [**Sauvegarder**].

# **7.11 Réglage de la répartition mensuelle du rendement annuel prévisionnel**

La répartition mensuelle indique la manière dont le rendement annuel prévu devrait se répartir sur les mois de l'année selon les prévisions.

Vous disposez des possibilités suivantes :

- Demander au Sunny Portal d'émettre une proposition de répartition mensuelle
- Saisir la répartition mensuelle manuellement

### **Demander au Sunny Portal d'émettre une proposition de répartition mensuelle**

#### **Conditions requises :**

- $\Box$  Le site d'implantation de l'installation doit avoir été saisi (voir chapitre 7.2 « Modification des [données de l'installation », page 44\)](#page-43-0).
- ☐ Vous devez faire calculer le rendement annuel prévisionnel [\(voir chapitre 7.10 « Calcul du](#page-50-0)  [rendement annuel prévisionnel », page 51\).](#page-50-0)
- ☐ Vous devez avoir le rôle utilisateur **Installateur** ou **Administrateur d'installation** [\(voir chapitre 10.1 « Rôles utilisateur et droits d'utilisateurs sur le Sunny Portal », page 62\).](#page-61-0)

#### **Procédure :**

- 1. Sélectionnez **Configuration > Caractéristiques de l'installation** dans la sélection de pages et de menu.
- 2. Sélectionnez l'onglet **Paramètres**.
- 3. Cliquez sur [**Modifier**].

☑ Le menu de réglage pour les paramètres s'ouvre.

- 4. Sélectionnez le bouton [**Proposition de répartition mensuelle**] dans la zone **Prévisions**. ☑ La répartition mensuelle est affichée dans le tableau avec les mois.
- 5. Pour activer l'affichage du rendement moyen prévu et la répartition mensuelle dans les diagrammes sur les pages **Comparaison annuelle** et **Énergie et puissance**, activez le champ de sélection **Afficher la répartition mensuelle par rapport à l'année précédente ainsi que l'énergie et la puissance**.
- 6. Pour pouvoir configurer l'affichage du rendement moyen prévu dans les pages **Comparaison annuelle** et **Énergie et puissance**, activez le champ de sélection **Répartition mensuelle configurable dans les diagrammes**.

### **Saisir la répartition mensuelle manuellement**

#### **Condition requise :**

☐ Vous devez avoir le rôle utilisateur **Installateur** ou **Administrateur d'installation** [\(voir chapitre 10.1 « Rôles utilisateur et droits d'utilisateurs sur le Sunny Portal », page 62\).](#page-61-0)

#### **Procédure :**

- 1. Sélectionnez **Configuration > Caractéristiques de l'installation** dans la sélection de pages et de menu.
- 2. Sélectionnez l'onglet **Paramètres**.
- 3. Cliquez sur [**Modifier**].

☑ Le menu de réglage pour les paramètres s'ouvre.

- 4. Dans la zone **Prévisions**, saisissez les valeurs **en %** dans les champs du tableau indiquant les mois.
- 5. Pour activer l'affichage du rendement annuel prévisionnel et la répartition mensuelle dans les diagrammes sur les pages **Comparaison annuelle** et **Énergie et puissance**, activez le champ de sélection **Afficher la répartition mensuelle par rapport à l'année précédente ainsi que l'énergie et la puissance**.
- 6. Pour activer l'affichage du rendement annuel prévisionnel sur les pages **Comparaison annuelle** et **Énergie et puissance**, activez le champ de sélection **Répartition mensuelle configurable dans les diagrammes**.
- 7. Sélectionnez [**Sauvegarder**].

# **7.12 Modification de la validation des données**

Vous pouvez définir si vous souhaitez mettre vos données d'installation à la disposition de la base de données photovoltaïque « www.sonnenertrag.eu ». Vous pouvez ainsi contribuer à l'amélioration de cette base de données. Plus le taux de participation est élevé, plus sonnenertrag.eu est à même de fournir des rendements prévisionnels pertinents pour les différents sites.

#### **Condition requise :**

☐ Vous devez avoir le rôle utilisateur **Installateur** ou **Administrateur d'installation** [\(voir chapitre 10.1 « Rôles utilisateur et droits d'utilisateurs sur le Sunny Portal », page 62\).](#page-61-0)

#### **Procédure :**

- 1. Sélectionnez **Configuration > Caractéristiques de l'installation** dans la sélection de pages et de menu.
- 2. Sélectionnez l'onglet **Partage des données**.
- 3. Cliquez sur [**Modifier**].

☑ Le menu de réglage pour le partage des données s'ouvre.

- 4. Activez ou désactivez le champ de sélection pour la validation des données.
- 5. Sélectionnez [**Sauvegarder**].

# **8 Réglages des appareils**

# <span id="page-53-0"></span>**8.1 Consultation des caractéristiques d'un appareil**

L'onglet de caractéristiques des appareils affiche des informations pour chaque appareil. Selon l'appareil et ses réglages, diverses caractéristiques peuvent être affichées sur l'onglet.

### **Condition requise :**

☐ Vous devez avoir le rôle utilisateur **Installateur** ou **Administrateur d'installation** [\(voir chapitre 10.1 « Rôles utilisateur et droits d'utilisateurs sur le Sunny Portal », page 62\).](#page-61-0)

### **Procédure :**

- 1. Sélectionnez **Configuration > Aperçu de l'appareil** dans la sélection de pages et de menu.
- 2. Sélectionnez **de la ligne de l'appareil et la colonne Caractéristiques**.

# **8.2 Consultation des paramètres d'un appareil**

Les paramètres d'un appareil sont décrits dans les instructions de l'appareil concerné. Sur cette page, vous pouvez uniquement consulter les paramètres des appareils : vous ne pouvez pas les modifier. Si vous souhaitez modifier des paramètres, utilisez le logiciel Sunny Explorer (voir l'aide de Sunny Explorer). Vous pouvez obtenir Sunny Explorer gratuitement dans la zone de téléchargement du site www.SMA-Solar.com. Sunny Explorer à partir de la version du logiciel 1.04 prend en charge les onduleurs avec la fonction Webconnect.

### **Condition requise :**

☐ Vous devez avoir le rôle utilisateur **Installateur** ou **Administrateur d'installation** [\(voir chapitre 10.1 « Rôles utilisateur et droits d'utilisateurs sur le Sunny Portal », page 62\).](#page-61-0)

### **Procédure :**

- 1. Sélectionnez **Configuration > Aperçu de l'appareil** dans la sélection de pages et de menu.
- 2. Dans la ligne de l'appareil et la colonne **Paramètres**, sélectionnez  $\mathbb{R}$ .

☑ Vous pouvez consulter les paramètres dans la liste des paramètres.

3. Pour afficher les modifications des paramètres, sélectionnez **de dans la colonne Historique.** 

### **8.3 Saisie des conducteurs de ligne**

Dans les caractéristiques d'appareil, le Sunny Portal peut afficher les conducteurs de ligne auxquels chaque onduleur est raccordé. Pour afficher les conducteurs de ligne, vous devez les saisir.

#### **Condition requise :**

☐ Vous devez avoir le rôle utilisateur **Installateur** ou **Administrateur d'installation** [\(voir chapitre 10.1 « Rôles utilisateur et droits d'utilisateurs sur le Sunny Portal », page 62\).](#page-61-0)

#### **Procédure :**

- 1. Appelez les caractéristiques de l'onduleur [\(voir chapitre 8.1 « Consultation des caractéristiques](#page-53-0)  [d'un appareil », page 54\).](#page-53-0)
- 2. Cliquez sur [**Modifier**].

☑ Le menu de réglage des caractéristiques de l'appareil s'ouvre.

- 3. Dans la zone **Phase**, activez le champ de sélection du conducteur de ligne auquel l'onduleur est raccordé.
- 4. Sélectionnez [**Sauvegarder**].

## <span id="page-54-0"></span>**8.4 Saisie de la puissance du générateur photovoltaïque**

La puissance du générateur photovoltaïque correspond à la puissance maximale des panneaux photovoltaïques qui sont raccordés à un onduleur.

#### **Procédure :**

• Faites calculer la puissance du générateur photovoltaïque à partir des caractéristiques des strings [\(voir chapitre 7.1 « Saisie des caractéristiques des strings », page 43\)](#page-42-0).

#### **ou**

• Saisissez manuellement la puissance du générateur photovoltaïque.

SMA Solar Technology AG recommande de faire calculer la puissance du générateur photovoltaïque par le biais des caractéristiques des strings. Un string désigne un groupe de panneaux photovoltaïques raccordés électriquement en série. En général, une installation est composée de plusieurs strings. Chaque string dispose de caractéristiques spécifiques comme l'angle par rapport au sud (azimut) ou l'angle d'inclinaison du toit. Si vous saisissez les caractéristiques des strings, le Sunny Portal peut définir plus précisément la puissance du générateur photovoltaïque.

### **Saisir manuellement la puissance du générateur photovoltaïque**

Pour connaître la puissance raccordée du générateur photovoltaïque attribuée à chaque onduleur, veuillez contacter votre installateur. Avec la puissance du générateur photovoltaïque, le Sunny Portal peut calculer la puissance nominale de votre installation [\(voir chapitre 7.4.2 « Calcul de la puissance](#page-45-0)  [de l'installation », page 46\)](#page-45-0).

### **Condition requise :**

☐ Vous devez avoir le rôle utilisateur **Installateur** ou **Administrateur d'installation** [\(voir chapitre 10.1 « Rôles utilisateur et droits d'utilisateurs sur le Sunny Portal », page 62\).](#page-61-0)

#### **Procédure :**

- 1. Appelez les caractéristiques de l'onduleur [\(voir chapitre 8.1 « Consultation des caractéristiques](#page-53-0)  [d'un appareil », page 54\).](#page-53-0)
- 2. Cliquez sur [**Modifier**].

☑ Le menu de réglage des caractéristiques de l'appareil s'ouvre.

- 3. Dans la zone **Puissance du générateur**, saisissez la puissance du générateur photovoltaïque dans le champ **kWc**.
- 4. Sélectionnez [**Sauvegarder**].

# **8.5 Modification du nom d'un appareil**

Le nom de l'appareil affiché par défaut est le type d'appareil et les trois derniers chiffres du numéro de série de l'appareil.

### **Condition requise :**

☐ Vous devez avoir le rôle utilisateur **Installateur** ou **Administrateur d'installation** [\(voir chapitre 10.1 « Rôles utilisateur et droits d'utilisateurs sur le Sunny Portal », page 62\).](#page-61-0)

### **Exigences relatives au nom de l'appareil :**

☐ Le nom de l'appareil ne doit pas dépasser 20 caractères.

#### **Procédure :**

- 1. Appelez les caractéristiques de l'appareil [\(voir chapitre 8.1 « Consultation des caractéristiques](#page-53-0)  [d'un appareil », page 54\).](#page-53-0)
- 2. Cliquez sur [**Modifier**].

☑ Le menu de réglage des caractéristiques de l'appareil s'ouvre.

- 3. Saisissez le nom d'un appareil dans le champ **Nom de l'appareil**.
- 4. Sélectionnez [**Sauvegarder**].

# **8.6 Modification de la description d'un appareil**

Vous pouvez attribuer une description quelconque à chaque appareil. La description de l'appareil est affichée dans les **Caractéristiques des appareils**.

#### **Condition requise :**

☐ Vous devez avoir le rôle utilisateur **Installateur** ou **Administrateur d'installation** [\(voir chapitre 10.1 « Rôles utilisateur et droits d'utilisateurs sur le Sunny Portal », page 62\).](#page-61-0)

#### **Procédure :**

- 1. Appelez les caractéristiques de l'appareil [\(voir chapitre 8.1 « Consultation des caractéristiques](#page-53-0)  [d'un appareil », page 54\).](#page-53-0)
- 2. Cliquez sur [**Modifier**].

☑ Le menu de réglage des caractéristiques de l'appareil s'ouvre.

- 3. Saisissez la description souhaitée dans la zone **Description**.
- 4. Sélectionnez [**Sauvegarder**].

# **8.7 Activation/désactivation de la mise à jour automatique du logiciel pour les appareils**

Le Sunny Portal peut exécuter automatiquement une mise à jour du micrologiciel des appareils de votre installation photovoltaïque. Cela vous permet de profiter des améliorations continues du produit.

Vous pouvez activer la mise à jour automatique pour certains appareils ou pour tous les appareils. Si vous modifiez et enregistrez les réglages pour un appareil, le système vous demande si vous souhaitez appliquer le réglage à tous les appareils.

- 1. Appelez les caractéristiques d'un appareil [\(voir chapitre 8.1 « Consultation des](#page-53-0)  [caractéristiques d'un appareil », page 54\).](#page-53-0)
- 2. Cliquez sur [**Modifier**].

☑ Le menu de réglage des caractéristiques de l'appareil s'ouvre.

- 3. Dans la zone **Mises à jour automatiques**, cochez ou décochez la case **Mettre l'appareil à jour automatiquement**.
- 4. Sélectionnez [**Sauvegarder**].

☑ Une boîte de dialogue s'ouvre.

5. Pour appliquer le réglage à tous les appareils, cliquez sur [**Appliquer**].

# **9 Gestion des installations**

## **9.1 Ajout d'un onduleur**

Une installation Webconnect sur le Sunny Portal peut se composer de maximum quatre onduleurs avec la fonction Webconnect intégrée. Si votre installation Webconnect sur le Sunny Portal comprend déjà quatre onduleurs, vous devez créer une nouvelle installation sur le Sunny Portal [\(voir chapitre 3.1 « Enregistrement de l'onduleur sur le Sunny](#page-9-0) Portal », page 10).

#### **Conditions requises :**

- ☐ Le nouvel onduleur doit être un onduleur avec la fonction Webconnect intégrée.
- ☐ Le nouvel onduleur doit avoir été mis en service dans votre installation.
- ☐ Le nouvel onduleur doit être raccordé au routeur/commutateur réseau et être connecté à Internet (voir instructions d'installation de l'onduleur avec fonction Webconnect intégrée ou instructions d'installation de l'interface Speedwire/Webconnect installée a posteriori).
- ☐ Les codes PIC et RID de tous les onduleurs doivent être disponibles (voir la plaque signalétique de l'onduleur ou l'autocollant à proximité de la plaque signalétique).
- ☐ Vous devez avoir le rôle utilisateur **Administrateur d'installation** [\(voir chapitre 10.1 « Rôles](#page-61-0)  [utilisateur et droits d'utilisateurs sur le Sunny Portal », page 62\)](#page-61-0).

#### **Procédure :**

- 1. Rendez-vous sur la page **www.SunnyPortal.com**.
- 2. Sélectionnez [**Assistant de configuration de l'installation**]. ☑ L'assistant de configuration de l'installation s'ouvre.
- 3. Sélectionnez [**Suivant**].
	- ☑ La page **Enregistrement de l'utilisateur** s'ouvre.
- 4. Saisissez l'adresse e-mail et le mot de passe du Sunny Portal dans les champs **Adresse e-mail** et **Mot de passe**.
- 5. Sélectionnez [**Suivant**].
	- ☑ La page **Sélectionner une installation** s'ouvre.
- 6. Sélectionnez l'option **Remplacer ou ajouter des appareils**.
- 7. Sélectionnez  $\mathbf{F}$  dans la ligne de l'installation et la colonne **Option**, puis cliquez sur [**Suivant**]. ☑ La page **Sélectionner des appareils** s'ouvre.
- 8. Entrez les codes PIC et RID du nouvel onduleur dans les champs **PIC** et **RID**.
- 9. Cliquez sur [**Identifier**].
- 10. Pour ajouter des onduleurs supplémentaires, entrez les codes PIC et RID du nouvel onduleur et sélectionnez [**Identifier**].
- 11. Sélectionnez [**Suivant**].

☑ Un résumé apparaît.

12. Cliquez sur [**Terminer**].

## **9.2 Remplacement d'un onduleur**

#### **Conditions requises :**

- ☐ Le nouvel onduleur doit être du même type que l'onduleur à remplacer et disposer de la fonction **Webconnect**
- ☐ Le nouvel onduleur doit avoir été mis en service dans votre installation.
- ☐ Le nouvel onduleur doit être raccordé au routeur/commutateur réseau et être connecté à Internet (voir instructions d'installation de l'onduleur avec fonction Webconnect intégrée ou instructions d'installation de l'interface Speedwire/Webconnect installée a posteriori).
- ☐ Les codes PIC et RID du nouvel onduleur doivent être disponibles (voir la plaque signalétique de l'onduleur ou l'autocollant à proximité de la plaque signalétique).
- ☐ Vous devez avoir le rôle utilisateur **Administrateur d'installation** [\(voir chapitre 10.1 « Rôles](#page-61-0)  [utilisateur et droits d'utilisateurs sur le Sunny Portal », page 62\)](#page-61-0).

### **Remplacement d'appareil : ne supprimez pas l'ancien onduleur.**

En supprimant l'onduleur que vous souhaitez remplacer du Sunny Portal, vous supprimez également de manière définitive toutes les données de cet onduleur.

• Pour conserver les données de l'ancien onduleur sur le Sunny Portal, **ne** supprimez **pas** l'ancien appareil.

#### **Procédure :**

- 1. Rendez-vous sur la page **www.SunnyPortal.com**.
- 2. Sélectionnez [**Assistant de configuration de l'installation**].

☑ L'assistant de configuration de l'installation s'ouvre.

3. Sélectionnez [**Suivant**].

☑ La page **Enregistrement de l'utilisateur** s'ouvre.

- 4. Saisissez l'adresse e-mail et le mot de passe du Sunny Portal dans les champs **Adresse e-mail** et **Mot de passe**.
- 5. Sélectionnez [**Suivant**].

☑ La page **Sélectionner une installation** s'ouvre.

- 6. Sélectionnez l'option **Remplacer ou ajouter des appareils**.
- 7. Sélectionnez  $\rightleftarrows$  dans la ligne de l'installation au sein de laquelle vous souhaitez remplacer un onduleur, puis cliquez sur [**Suivant**].

☑ La page **Sélectionner des appareils** s'ouvre.

- 8. Dans les champs **PIC** et **RID**, saisissez les codes PIC et RID d'un nouvel onduleur ou d'une nouvelle interface Speedwire/Webconnect.
- 9. Cliquez sur [**Identifier**].
- 10. Pour ajouter des onduleurs supplémentaires, entrez les codes PIC et RID du nouvel onduleur et sélectionnez [**Identifier**].

11. Sélectionnez [**Suivant**].

☑ La page **Remplacer des appareils** s'ouvre.

- 12. Dans la ligne de l'ancien onduleur, sélectionnez **Remplacer par** le nouvel onduleur dans la liste déroulante.
- 13. Sélectionnez [**Suivant**].

☑ Un résumé apparaît.

14. Cliquez sur [**Terminer**].

## <span id="page-59-0"></span>**9.3 Désactivation/activation d´un onduleur**

Dans les cas suivants, vous devrez désactiver l'onduleur sur le Sunny Portal :

• Vous avez supprimé de votre installation un onduleur avec fonction Webconnect intégrée ou installée a posteriori.

**ou**

• Vous ne souhaitez plus afficher un onduleur sur le Sunny Portal.

Les données de l'onduleur désactivé restent sur le Sunny Portal.

#### **Condition requise :**

☐ Vous devez avoir le rôle utilisateur **Installateur** ou **Administrateur d'installation** [\(voir chapitre 10.1 « Rôles utilisateur et droits d'utilisateurs sur le Sunny Portal », page 62\).](#page-61-0)

#### **Procédure :**

- 1. Appelez les caractéristiques de l'onduleur [\(voir chapitre 8.1 « Consultation des caractéristiques](#page-53-0)  [d'un appareil », page 54\).](#page-53-0)
- 2. Cliquez sur [**Modifier**].

☑ Le menu de réglage des caractéristiques de l'appareil s'ouvre.

- 3. Pour désactiver l'onduleur sur le Sunny Portal, désactivez le champ **actif** dans la zone **Collecte de données**.
- 4. Pour activer l'onduleur sur le Sunny Portal, activez le champ **actif** dans la zone **Collecte de données**.
- 5. Sélectionnez [**Sauvegarder**].

# **9.4 Suppression d´un onduleur**

#### **Condition requise :**

☐ Vous devez avoir le rôle utilisateur **Installateur** ou **Administrateur d'installation** [\(voir chapitre 10.1 « Rôles utilisateur et droits d'utilisateurs sur le Sunny Portal », page 62\).](#page-61-0)

### **Les données de l'onduleur seront supprimées définitivement**

En supprimant un onduleur, vous supprimez également de manière définitive toutes les données de cet onduleur sur le Sunny Portal. Les données stockées dans la mémoire de l'onduleur sont conservées. La quantité de données dépend de la capacité de la mémoire de l'onduleur.

• Vérifiez au préalable s'il suffit de désactiver l'onduleur [\(voir chapitre 9.3 « Désactivation/](#page-59-0) [activation d´un onduleur », page 60\)](#page-59-0).

#### **Procédure :**

- 1. Appelez les caractéristiques de l'onduleur [\(voir chapitre 8.1 « Consultation des caractéristiques](#page-53-0)  [d'un appareil », page 54\).](#page-53-0)
- 2. Cliquez sur [**Modifier**].
- 3. Cliquez sur [**Supprimer**].

☑ Une fenêtre contenant une question de sécurité s'ouvre.

4. Pour supprimer définitivement un onduleur, cliquez sur [**Supprimer**].

### **9.5 Suppression de l'installation Sunny Portal**

En supprimant l'installation, vous supprimez de manière définitive l'installation et toutes les données qui sont liées à cette dernière.

#### **Condition requise :**

☐ Vous devez avoir le rôle utilisateur **Installateur** ou **Administrateur d'installation** [\(voir chapitre 10.1 « Rôles utilisateur et droits d'utilisateurs sur le Sunny Portal », page 62\).](#page-61-0)

#### **Procédure :**

- 1. Sélectionnez **Configuration > Caractéristiques de l'installation** dans la sélection de pages et de menu.
- 2. Sélectionnez l'onglet **Données de l'installation**.
- 3. Cliquez sur [**Modifier**].
- 4. Cliquez sur le bouton [**Supprimer définitivement l'installation**] dans la zone **Données de l'installation**.

☑ Une question de sécurité s'affiche.

5. Pour supprimer définitivement l'installation, cliquez sur [**Oui**].

# **10 Gestion des utilisateurs**

# <span id="page-61-0"></span>**10.1 Rôles utilisateur et droits d'utilisateurs sur le Sunny Portal**

Si vous détenez le rôle utilisateur **Administrateur d'installation**, vous pouvez créer d'autres utilisateurs sur le Sunny Portal pour que ceux-ci puissent accéder à votre installation Sunny Portal. Vous devez attribuer un rôle utilisateur à chaque utilisateur. Les droits que les utilisateurs ont pour votre installation Sunny Portal sont différents en fonction de leur rôle utilisateur.

Les rôles utilisateur possibles sont les suivants :

- Invité
- Utilisateur standard
- Installateur
- Administrateur d'installation

### **Droits généraux**

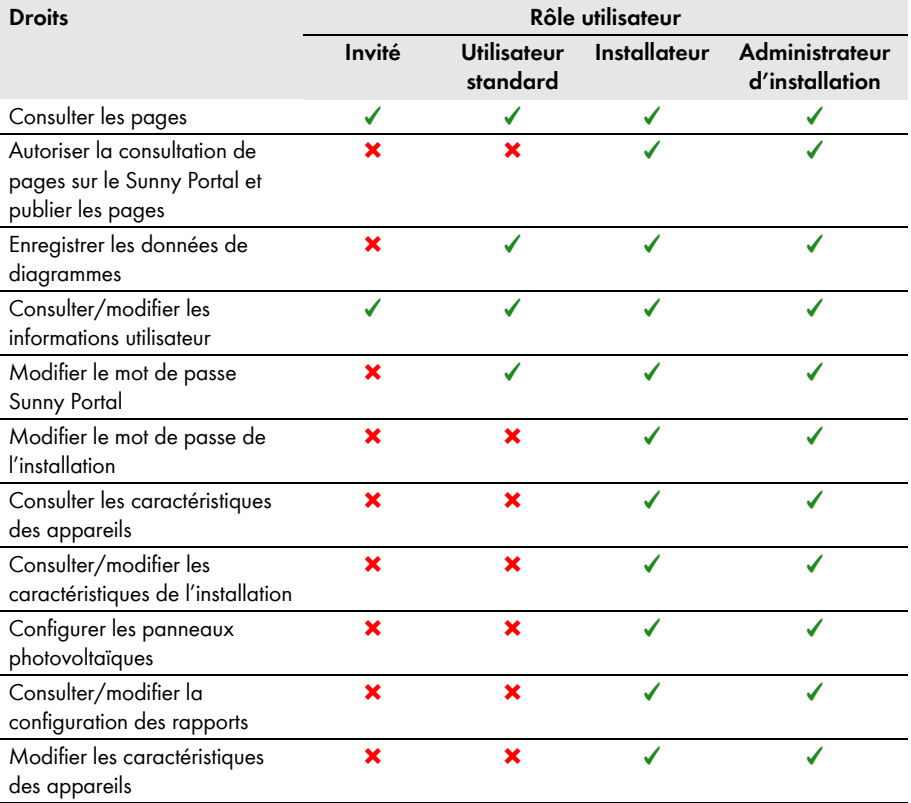

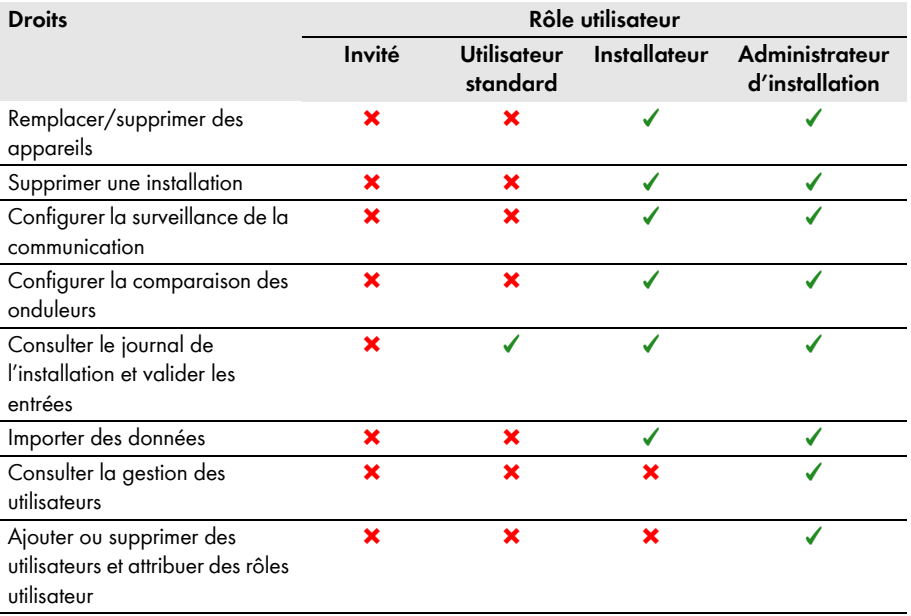

### **Droits relatifs à la page d'aperçu de l'installation**

### **Zone Données de l'installation :**

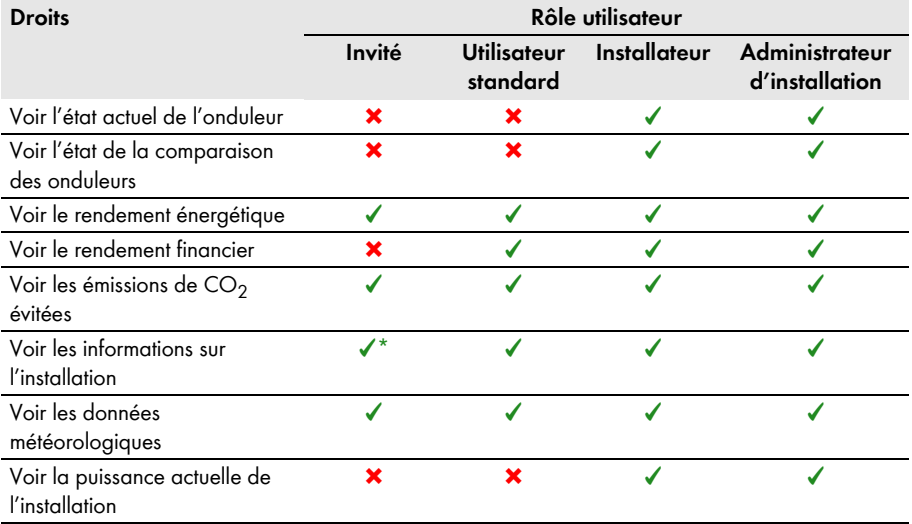

\* A également accès à l'image de l'installation si disponible.

#### **Zone Vue d'ensemble du rendement :**

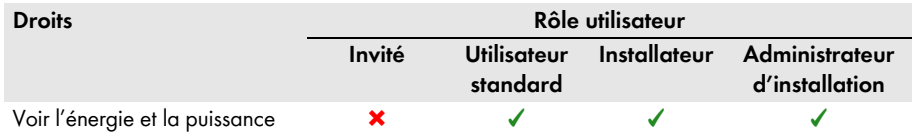

### **10.2 Création d´un nouvel utilisateur**

#### **Condition requise :**

☐ Vous devez avoir le rôle utilisateur **Administrateur d'installation** [\(voir chapitre 10.1 « Rôles utilisateur et droits d'utilisateurs sur le Sunny Portal », page 62\).](#page-61-0)

#### **Procédure :**

- 1. Sélectionnez **Configuration > Gestion des utilisateurs** dans la sélection de pages et de menu.
- 2. Cliquez sur [**Nouvel utilisateur**].
- 3. Saisissez dans le champ **Adresse e-mail** l'adresse e-mail du nouvel utilisateur.
- 4. Activez le rôle utilisateur souhaité dans la zone **Rôles**.
- 5. Sélectionnez [**Sauvegarder**].

☑ Le nouvel utilisateur reçoit un e-mail avec les données d'accès.

### **10.3 Suppression d´un utilisateur**

#### **Condition requise :**

☐ Vous devez avoir le rôle utilisateur **Administrateur d'installation** [\(voir chapitre 10.1 « Rôles utilisateur et droits d'utilisateurs sur le Sunny Portal », page 62\).](#page-61-0)

#### **Procédure :**

- 1. Sélectionnez **Configuration > Gestion des utilisateurs** dans la sélection de pages et de menu.
- 2. Sélectionnez **o** dans la ligne de l'utilisateur et la colonne **Supprimer**.
- 3. Confirmez la question de sécurité avec [**Oui**].

# **10.4 Modification des droits d'utilisateur**

#### **Condition requise :**

☐ Vous devez avoir le rôle utilisateur **Administrateur d'installation** [\(voir chapitre 10.1 « Rôles utilisateur et droits d'utilisateurs sur le Sunny Portal », page 62\).](#page-61-0)

#### **Procédure :**

- 1. Sélectionnez **Configuration > Gestion des utilisateurs** dans la sélection de pages et de menu.
- 2. Sélectionnez  $\boxed{a}$  dans la ligne de l'utilisateur et la colonne **Modifier**.

☑ Les zones **Adresse e-mail** et **Rôles** s'ouvrent.

- 3. Activez le rôle utilisateur souhaité dans la zone **Rôles**.
- 4. Sélectionnez [**Sauvegarder**].

### **10.5 Modification des informations utilisateur**

Chaque utilisateur peut saisir des informations utilisateur. Font partie des informations utilisateur par exemple le nom et l'adresse.

#### **Procédure :**

- 1. Sélectionnez **Infos utilisateur/Logout > Informations sur l'utilisateur** dans la sélection de pages et de menu.
- 2. Cliquez sur [**Modifier**].

☑ Le menu de réglage pour les informations utilisateur s'ouvre.

- 3. Saisissez les informations sur l'utilisateur.
- 4. Sélectionnez [**Sauvegarder**].

# **11 Mots de passe**

# **11.1 Choix d´un mot de passe sûr**

Les mesures suivantes vous permettront d'augmenter la sécurité de votre mot de passe :

- Choisissez des mots de passe comportant un minimum de 8 caractères.
- Utilisez des combinaisons de lettres majuscules et minuscules, de caractères spéciaux et de chiffres.
- Ne choisissez pas de noms ou de désignations de dictionnaires (par exemple « chien », « chat », « maison »).
- Ne choisissez pas comme mot de passe des données vous concernant (par exemple des noms de personnes, d'animaux domestiques, des numéros personnels ou d'identification, des numéros de plaque d'immatriculation, etc.).
- Ne répétez pas un nom ou une désignation (par exemple « MaisonMaison », « ChatChat »).
- N'utilisez pas de combinaisons de chiffres ou de lettres consécutives sur le clavier (par exemple « 12345 », « azerty »).

# **11.2 Mots de passe nécessaires**

# **11.2.1 Mot de passe Sunny Portal**

Le mot de passe Sunny Portal protège votre installation Sunny Portal de tout accès non autorisé. Vous pouvez accéder au Sunny Portal avec le mot de passe Sunny Portal. Si vous enregistrez une installation sur le Sunny Portal, vous devez définir un mot de passe Sunny Portal lors de l'enregistrement. Vous pouvez modifier le mot de passe du Sunny Portal (voir chapitre [11.3.1](#page-66-0)).

# **11.2.2 Mot de passe de l'installation**

### **Principes de base des mots de passe d'installation**

Le principe de sécurité pour les installations de la société SMA Solar Technology AG distingue généralement deux groupes d'utilisateurs : **utilisateur** et **installateur**. Ces groupes d'utilisateurs disposent de droits différents. Les mots de passe d'installation suivants sont configurés par défaut sur les appareils : **utilisateur** = **0000**, **installateur** = **1111**. Ce n'est que si le même mot de passe est configuré sur tous les appareils que vous pourrez avoir accès à tous les appareils de votre installation avec votre produit de communication (par exemple Sunny Explorer). Vous trouverez des informations complémentaires sur les mots de passe d'installation ainsi que sur les groupes d'utilisateurs et la sécurité dans l'aide de Sunny Explorer.

### **Mot de passe de l'installation sur le Sunny Portal**

Pour l'enregistrement de votre installation, le Sunny Portal a besoin du mot de passe du groupe d'utilisateurs **Installateur**. Il s'agit du mot de passe que vous avez défini lors de l'enregistrement de vos installations sur le Sunny Portal.

Avec le Sunny Portal, vous pouvez modifier le mot de passe du groupe d'utilisateurs **Installateur** pour tous les appareils enregistrés dans votre installation Sunny Portal (voir chapitre [11.3.2](#page-66-1)). Vous ne pouvez pas modifier le mot de passe du groupe d'utilisateurs **Utilisateur** sur le Sunny Portal. Vous pouvez modifier le mot de passe du groupe d'utilisateurs **Utilisateur** avec Sunny Explorer, par exemple (voir l'aide de Sunny Explorer).

### **Modifier les mots de passe par défaut de l'installation**

Modifiez rapidement les mots de passe par défaut de l'installation pour les deux groupes (**Utilisateur**/**Installateur**) pour empêcher tout accès non autorisé à votre installation.

### **11.3 Modification des mots de passe**

### <span id="page-66-0"></span>**11.3.1 Modification du mot de passe Sunny Portal**

#### **Exigences relatives au mot de passe Sunny Portal :**

- ☐ Le mot de passe Sunny Portal doit contenir au maximum 8 caractères.
- ☐ Vous devez avoir le rôle utilisateur **Utilisateur standard**, **Installateur** ou **Administrateur d'installation** [\(voir chapitre 10.1 « Rôles utilisateur et droits d'utilisateurs sur](#page-61-0)  [le Sunny Portal », page 62\).](#page-61-0)

#### **Les caractères spéciaux suivants sont autorisés :**

- $1 \text{ $8 \text{ } \text{ }8 \text{ }/(1) = ? + .; : \_ < > #$
- Espace

#### **Procédure :**

- 1. Sélectionnez **Infos utilisateur/Logout > Informations sur l'utilisateur** dans la sélection de pages et de menu.
- 2. Dans l'onglet **Informations sur l'utilisateur**, sélectionnez le lien **Si vous souhaitez modifier votre mot de passe, veuillez cliquer ici**.
- 3. Saisissez l'ancien mot de passe et le nouveau mot de passe Sunny Portal dans les champs de saisie prévus à cet effet.
- 4. Sélectionnez [**Sauvegarder**].

### <span id="page-66-1"></span>**11.3.2 Modification du mot de passe de l'installation**

Avec le Sunny Portal, vous pouvez modifier le mot de passe du groupe d'utilisateurs **Installateur** pour tous les appareils enregistrés dans votre installation Sunny Portal. Si vous modifiez le mot de passe de l'installation sur le Sunny Portal, cela modifie également le mot de passe des onduleurs enregistrés sur le Sunny Portal.

#### **Condition requise :**

☐ Vous devez avoir le rôle utilisateur **Installateur** ou **Administrateur d'installation** [\(voir](#page-61-0)  [chapitre 10.1 « Rôles utilisateur et droits d'utilisateurs sur le Sunny Portal », page 62\)](#page-61-0).

#### **Exigences relatives au mot de passe de l'installation :**

☐ Le mot de passe de l'installation ne doit pas dépasser 12 caractères.

#### **Les caractères spéciaux suivants sont autorisés** :

 $\bullet$   $\circ$   $\circ$   $\bullet$   $\bullet$ 

#### **Procédure :**

- 1. Sélectionnez **Configuration > Caractéristiques de l'installation**.
- 2. Sélectionnez l'onglet **Données de l'installation**.
- 3. Cliquez sur [**Modifier**].
- 4. Dans la zone **Données de l'installation**, entrez l'ancien mot de passe dans le champ **Ancien mot de passe de l'installation**.
- 5. Dans la zone **Données de l'installation**, entrez un nouveau mot de passe dans le champ **Nouveau mot de passe de l'installation**.
- 6. Dans la zone **Données de l'installation**, ressaisissez le nouveau mot de passe dans le champ **Confirmation du mot de passe**.
- 7. Sélectionnez [**Sauvegarder**].
- ☑ Un message s'affiche indiquant que le mot de passe a bien été modifié.
- ✖ Un message indiquant que le mot de passe n'a pas été modifié s'affiche ?

Il est possible qu'un appareil ne soit pas accessible.

- Réessayez ultérieurement de modifier le mot de passe.
- Si le problème persiste, modifiez le mot de passe des appareils à l'aide de Sunny Explorer (voir l'aide de Sunny Explorer), puis saisissez le nouveau mot de passe sur le Sunny Portal. Dans le cas contraire, le Sunny Portal ne peut afficher aucune nouvelle donnée des appareils.

# **11.4 Mot de passe Sunny Portal oublié**

- 1. Rendez-vous sur le site www.SunnyPortal.com.
- 2. Sélectionnez le lien **Vous avez oublié votre mot de passe ?** dans la zone **Login**.
- 3. Saisissez votre adresse e-mail avec laquelle vous êtes enregistré sur le Sunny Portal dans le champ **E-mail**.
- 4. Sélectionnez [**Créer nouveau mot de passe**].

☑ Vous recevrez un e-mail avec un nouveau mot de passe.

5. Modifiez le mot de passe attribué [\(voir chapitre 11.3.1 « Modification du mot de passe](#page-66-0)  [Sunny Portal », page 67\)](#page-66-0).

# **12 Glossaire**

### **Angle azimutal**

Dans l'hémisphère nord, l'angle azimutal correspond à l'angle que fait la surface des panneaux par rapport au sud. Dans l'hémisphère sud, il correspond à l'angle formé par la surface des panneaux et la direction nord. L'angle azimutal prend des valeurs positives du sud (0°) vers l'ouest (+90°) et des valeurs négatives du sud (0°) vers l'est (-90°).

### **Angle d'inclinaison**

L'angle d'inclinaison correspond à l'inclinaison de la surface du panneau par rapport à l'horizontale.

#### **Assistant de configuration de l'installation**

L'assistant de configuration de l'installation est une application sur le Sunny Portal qui vous guide pas à pas à travers l'enregistrement de votre installation sur le Sunny Portal.

### **DHCP**

DHCP est l'abréviation anglaise de « Dynamic Host Configuration Protocol ». Il s'agit d'un service de serveur grâce auquel les appareils sont automatiquement intégrés dans un réseau. Si le protocole DHCP n'est pas activé sur le réseau (sur le routeur, par exemple), les appareils doivent être intégrés manuellement au réseau. Pour cela, il faut par exemple configurer manuellement une adresse IP et un masque de sous-réseau adaptés au réseau sur l'appareil à intégrer.

### **Fichier journal**

Un fichier journal est un compte-rendu d'événements généré automatiquement sur un système d'ordinateur. Il contient par exemple des erreurs qui se produisent pendant le fonctionnement du système de l'ordinateur.

#### **Générateur photovoltaïque**

Dispositif technique permettant la conversion d'énergie solaire en énergie électrique. Tous les panneaux photovoltaïques d'une installation photovoltaïque montés en série ou en parallèle et connectés entre eux sont considérés comme générateur photovoltaïque.

Sur les installations photovoltaïques avec micro-onduleurs, un générateur photovoltaïque se compose d'un seul panneau photovoltaïque, un micro-onduleur ne permettant pas le raccordement de plus d'un panneau photovoltaïque.

### **kWc**

Voir Puissance crête

#### **Panneau photovoltaïque**

Raccordement électrique de plusieurs cellules photovoltaïques montées dans un même boîtier qui les protège contre les efforts mécaniques et les conditions météorologiques.

#### **PIC**

Voir abréviations [\(voir chapitre 1 « Remarques relatives à ce document », page 6\).](#page-5-0)

### **Puissance crête (kWc)**

La puissance crête est la puissance de pointe calculée pour un panneau photovoltaïque dans des conditions de test standard STC (Standard Test Conditions).

La puissance crête est exprimée en watt-crête (Wc), en kilowatt-crête (kWc) ou en mégawatt-crête (MWc). La puissance crête est également appelée puissance nominale.

STC (Standard Test Conditions) : conditions d'essai standardisées en laboratoire, dans lesquelles les caractéristiques électriques d'un panneau photovoltaïque sont mesurées. Elles permettent de comparer différents panneaux photovoltaïques. Les panneaux photovoltaïques sont exposés à un rayonnement vertical de 1 000 W/m<sup>2</sup>, une température ambiante de 25 °C et une vitesse du vent de 1 m/s. Les caractéristiques électriques sont ensuite mesurées. Les conditions de test doivent correspondre aux conditions ambiantes de service idéales d'un panneau photovoltaïque installé.

### **Puissance de l'installation en kWc**

La puissance de l'installation en kWc (kilowatt-crête) correspond à la puissance maximale possible de l'installation. La puissance de l'installation (mesurée en kWc) est également appelée puissance nominale de l'installation.

La puissance crête d'une installation photovoltaïque correspond à la somme des puissances crête de tous les panneaux photovoltaïques installés (cf. puissance crête d'un panneau photovoltaïque). La puissance crête d'une installation photovoltaïque est utilisée pour comparer par exemple le rendement et les coûts de l'installation avec ceux d'autres installations photovoltaïques. La puissance crête d'une installation photovoltaïque est souvent désignée par le terme « puissance de l'installation (kWc) ».

Une fois mise en place, l'installation peine souvent à atteindre la puissance crête, les conditions ambiantes ne correspondant pas aux conditions de laboratoire.

### **Puissance du générateur photovoltaïque**

La puissance du générateur photovoltaïque correspond à la puissance maximale des panneaux photovoltaïques qui sont raccordés à un onduleur.

### **Puissance nominale (kWc)**

Voir Puissance crête

### **Rendement annuel prévisionnel (kWh)**

Le rendement annuel prévisionnel d'une installation photovoltaïque est calculé à partir du rendement annuel spécifique (kWh/kWc) sur le site d'implantation de l'installation photovoltaïque et de la puissance de l'installation en kWc (également appelée puissance nominale).

Vous pouvez consulter le rendement annuel spécifique pour le site de votre installation photovoltaïque sur les cartes d'ensoleillement.

Rendement annuel spécifique (kWh/kWc) x Puissance nominale (kWc) = Rendement annuel prévisionnel (kWh)

#### **Exemple : calcul du rendement annuel prévisionnel**

Sur le site d'implantation d'une installation photovoltaïque, le rendement annuel spécifique est d'environ 900 kWh/kWc. La puissance nominale de l'installation photovoltaïque est de 4,8 kWc. Rendement annuel prévisionnel = 900 kWh/kWc x 4,8 kWc = 4 320 kWh

#### **Rendement annuel spécifique (kWh/kWc)**

Le rendement annuel spécifique est une valeur moyenne englobant des valeurs de rendement spécifiques à différentes installations photovoltaïques sur un site d'implantation. Vous pouvez consulter le rendement annuel spécifique pour le site de votre installation photovoltaïque sur les cartes d'ensoleillement. Vous pouvez évaluer l'efficacité de votre installation photovoltaïque en comparant le rendement spécifique de votre installation photovoltaïque avec le rendement annuel spécifique du site d'implantation de votre installation.

### **Rendement spécifique de l'installation (kWh/kWc)**

Le rendement spécifique de l'installation est un chiffre-clé pour la description de l'efficacité d'une installation photovoltaïque indépendamment de la taille de l'installation. Il varie en fonction du rayonnement sur le site d'implantation, de la température ambiante, des ombrages, de l'angle d'inclinaison et de l'angle azimutal des panneaux photovoltaïques ainsi que de la puissance des panneaux et des onduleurs.

Vous pouvez en savoir plus sur l'efficacité de votre installation photovoltaïque en comparant le rendement spécifique de votre installation photovoltaïque avec le rendement annuel spécifique du site d'implantation de votre installation.

Le rendement spécifique de l'installation se calcule par division du rendement énergétique effectif mesuré (kWh) d'une installation photovoltaïque pour une période déterminée (par exemple année, mois) par la puissance crête (kWc) de l'installation.

#### **Exemple : calcul du rendement spécifique de l'installation pour une année**

Votre installation photovoltaïque comprend 40 panneaux photovoltaïques et chaque panneau a une puissance crête de 120 Wc (watt-crête) selon le fabricant. Votre installation photovoltaïque a donc une puissance crête de  $40 \times 120$  Wc = 4 800 Wc = 4,8 kWc.

Pour calculer le rendement spécifique de votre installation photovoltaïque, par exemple pour l'année 2011, vous devez disposer du rendement énergétique effectif (mesuré) de votre installation pour l'année 2011 (par exemple 3 200 kWh). Vous pouvez maintenant calculer le rendement spécifique de votre installation photovoltaïque pour l'année 2011 : 3 200 kWh divisés par 4,8 kWc = 666 kWh/kWc en 2011.

#### **RID**

Voir abréviations [\(voir chapitre 1 « Remarques relatives à ce document », page 6\).](#page-5-0)

#### **SMA Connection Assist**

Le SMA Connection Assist vous aide à configurer les appareils pour votre réseau dans le cas où ces derniers ne s'intègrent pas automatiquement dans votre réseau et sont reliés au Sunny Portal.

# **13 Contact**

En cas de problèmes techniques concernant nos produits, prenez contact avec le Service en Ligne de SMA. Les données suivantes nous sont nécessaires pour pouvoir assurer une assistance ciblée :

- Pour les onduleurs avec fonction Webconnect intégrée :
	- Type de l'onduleur et numéro de série (voir la plaque signalétique de l'onduleur)
	- Si possible : version du micrologiciel de l'onduleur (voir Sunny Explorer)
- Pour les onduleurs avec fonction Webconnect installée a posteriori :
	- Code PIC de l'interface Speedwire/Webconnect (voir la plaque signalétique de l'onduleur ou l'autocollant à proximité de la plaque signalétique)
	- Type de l'onduleur et numéro de série (voir la plaque signalétique de l'onduleur)
	- Si possible : version du micrologiciel de l'onduleur (voir Sunny Explorer)
- Nombre et types des différents onduleurs
- Description de l'erreur

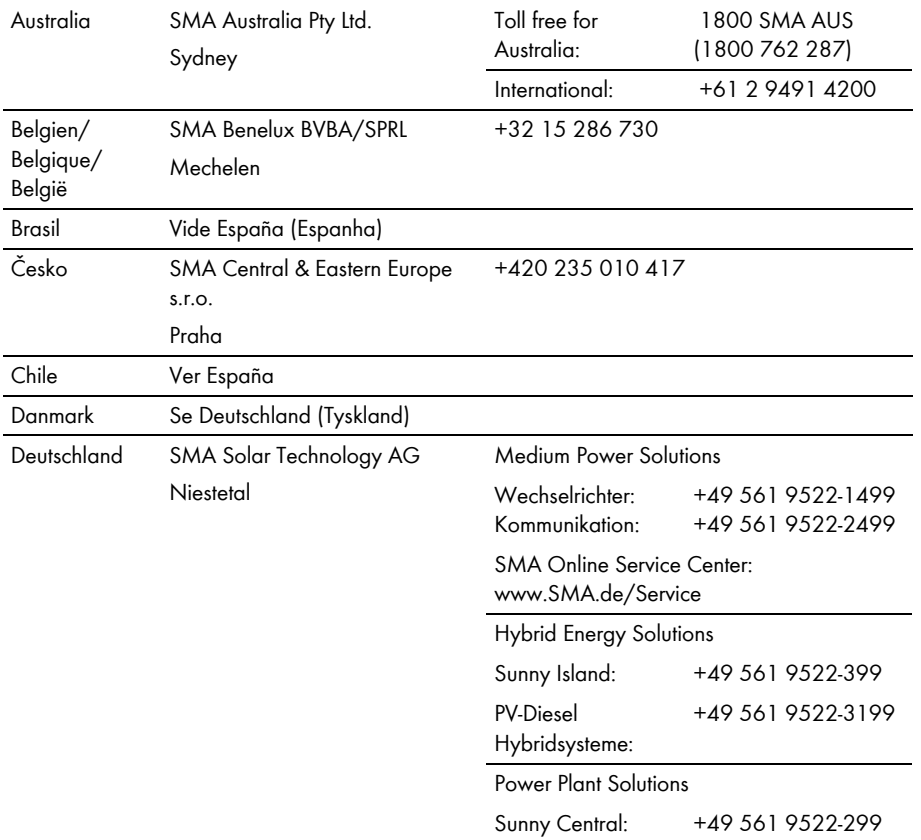
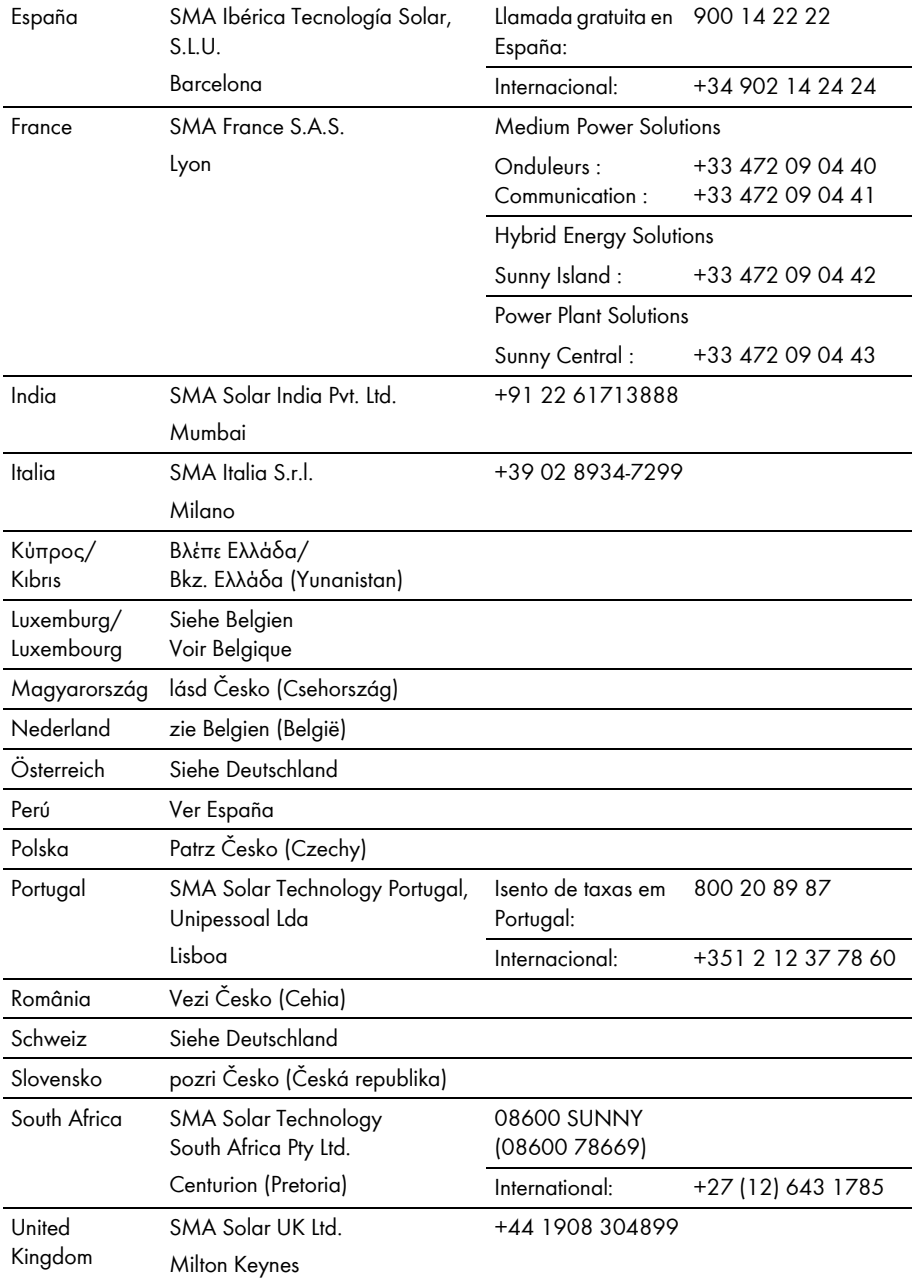

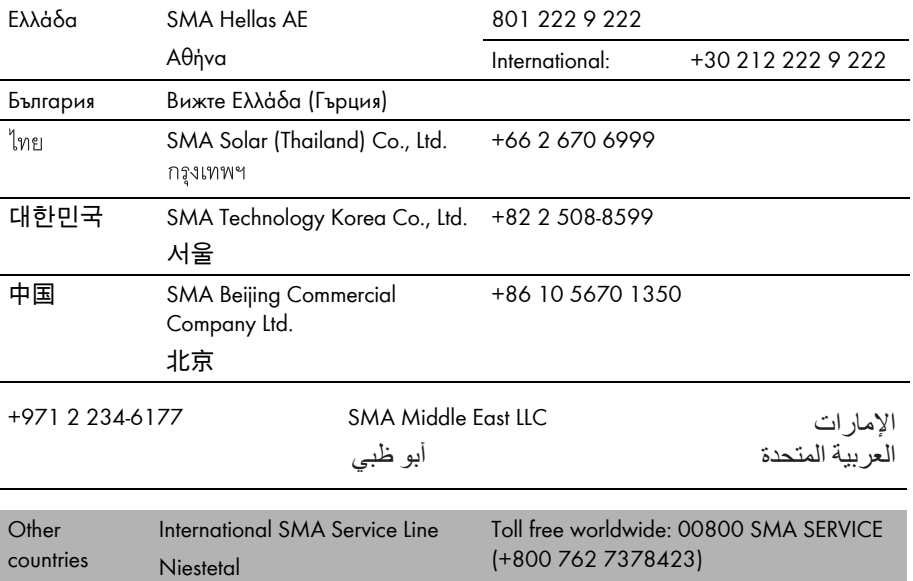

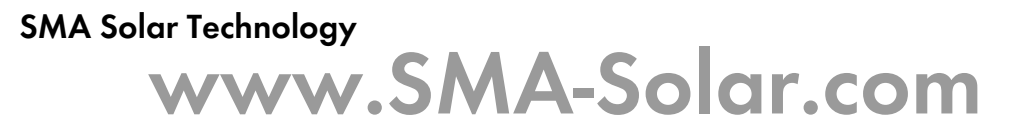

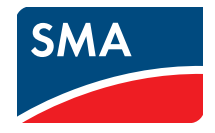